# **SIEMENS**

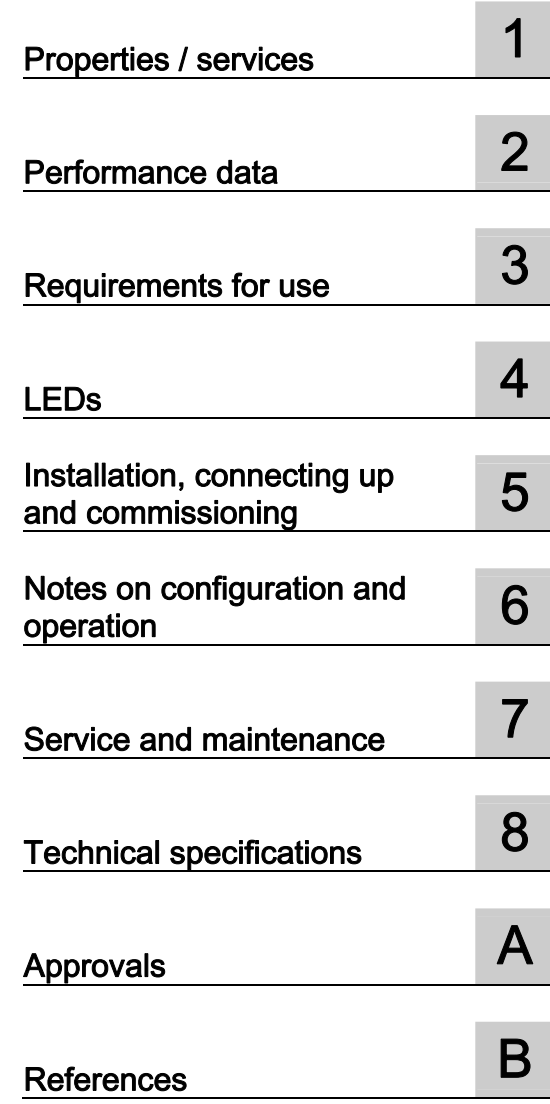

Preface

# SIMATIC NET

# S7-300 - Industrial Ethernet / PROFINET CP 343-1 Lean

Manual

Manual Part B

#### Legal information

#### Warning notice system

This manual contains notices you have to observe in order to ensure your personal safety, as well as to prevent damage to property. The notices referring to your personal safety are highlighted in the manual by a safety alert symbol, notices referring only to property damage have no safety alert symbol. These notices shown below are graded according to the degree of danger.

#### **ADANGER**

indicates that death or severe personal injury will result if proper precautions are not taken.

#### WARNING

indicates that death or severe personal injury may result if proper precautions are not taken.

#### **CAUTION**

indicates that minor personal injury can result if proper precautions are not taken.

#### **NOTICE**

indicates that property damage can result if proper precautions are not taken.

If more than one degree of danger is present, the warning notice representing the highest degree of danger will be used. A notice warning of injury to persons with a safety alert symbol may also include a warning relating to property damage.

#### Qualified Personnel

The product/system described in this documentation may be operated only by personnel qualified for the specific task in accordance with the relevant documentation, in particular its warning notices and safety instructions. Qualified personnel are those who, based on their training and experience, are capable of identifying risks and avoiding potential hazards when working with these products/systems.

#### Proper use of Siemens products

Note the following:

#### WARNING

Siemens products may only be used for the applications described in the catalog and in the relevant technical documentation. If products and components from other manufacturers are used, these must be recommended or approved by Siemens. Proper transport, storage, installation, assembly, commissioning, operation and maintenance are required to ensure that the products operate safely and without any problems. The permissible ambient conditions must be complied with. The information in the relevant documentation must be observed.

#### **Trademarks**

All names identified by ® are registered trademarks of Siemens AG. The remaining trademarks in this publication may be trademarks whose use by third parties for their own purposes could violate the rights of the owner.

#### Disclaimer of Liability

We have reviewed the contents of this publication to ensure consistency with the hardware and software described. Since variance cannot be precluded entirely, we cannot guarantee full consistency. However, the information in this publication is reviewed regularly and any necessary corrections are included in subsequent editions.

## <span id="page-2-1"></span><span id="page-2-0"></span>Preface

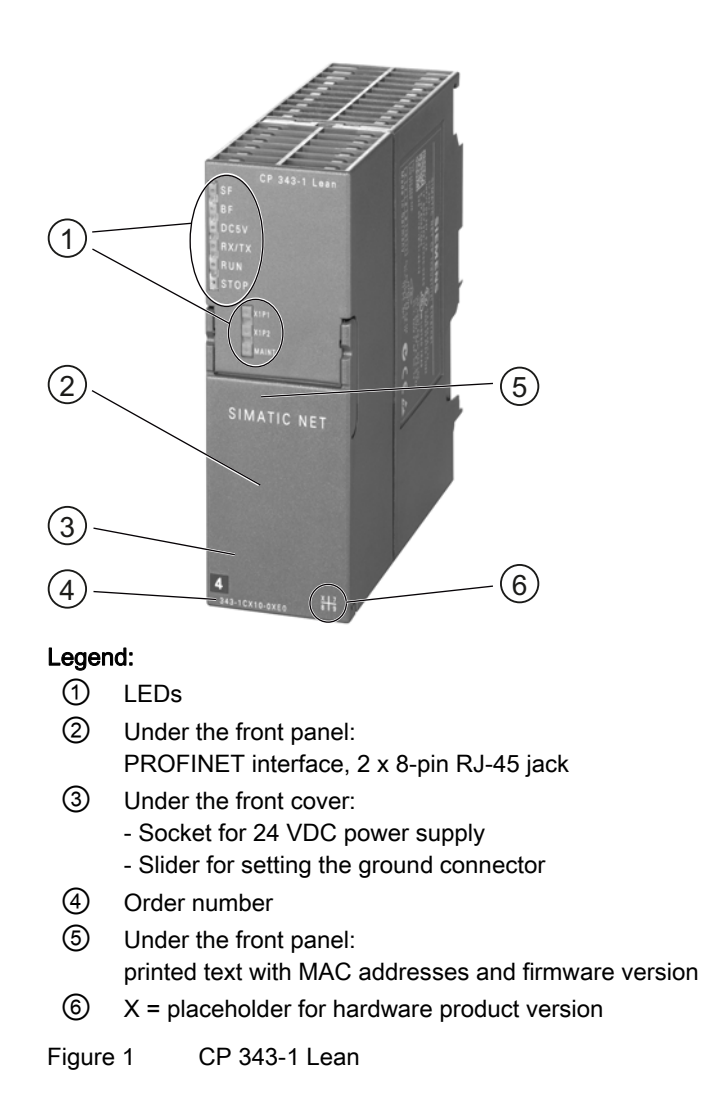

#### Validity and product names

This description contains information on the following product:

CP 343−1 Lean Order number 6GK7 343−1CX10−0XE0 Hardware product version 7 Firmware version V3.0

Communications processor for SIMATIC S7−300 / C7−300

#### **Note**

#### Names

- In this document, the term "CP" is used instead of the full product name.
- The name STEP 7 is used for the configuration tool instead of the names STEP 7 V5.5 and STEP 7 Professional.

#### <span id="page-3-5"></span>Innovations and compatibility with the predecessor product

#### Note

You will find the new functions of the module in the section [Enhanced functions](#page-8-1) (Page [9](#page-8-1)).

Make sure that you read the information relating to enhanced functions and restrictions that may apply in the section [module replacement / upgrading](#page-49-0) (Page [50](#page-49-0)).

#### <span id="page-3-3"></span>Address label: Unique MAC address for the CP

The CP is supplied with total of 3 default MAC addresses with the following assignment:

- PROFINET interface
- One MAC address for each of the 2 Ethernet ports of the PROFINET interface

The MAC addresses of the Ethernet ports are required only for detection and evaluation of neighborhood and topology relations.

The MAC address of the PROFINET interface is printed on the housing.

#### Structure of the documentation

The documentation for this device consists of the following parts:

- Manual Part A: Configuration manual "Configuring and Commissioning S7CPs for Industrial Ethernet", see references [/1/](#page-59-0) (Page [60](#page-59-0)).
- Manual Part B: Manual "CP 343-1 Lean" (this manual)
- <span id="page-3-4"></span>Program blocks for SIMATIC NET S7 CPs - programming manual, see references /10/ (Page [62](#page-61-0))

Contains the detailed description of the program blocks for the following services:

- Open communications services
- <span id="page-3-1"></span>– Access coordination with FETCH/WRITE
- <span id="page-3-0"></span>– Connection and system diagnostics
- <span id="page-3-2"></span>– Programmed connections and IP configuration
- PROFINET IO

#### Current manual release on the Internet

You will also find the current version of this manual on the Internet pages of Siemens Automation Customer Support under the following entry ID:

23643456 [\(http://support.automation.siemens.com/WW/view/en/23643456](http://support.automation.siemens.com/WW/view/en/23643456))

#### <span id="page-4-2"></span>CP documentation in the Manual Collection (order no. A5E00069051)

The "SIMATIC NET Manual Collection" DVD contains the device manuals and descriptions of all SIMATIC NET products current at the time it was created. It is updated at regular intervals.

#### <span id="page-4-0"></span>Version History / Current Downloads for the SIMATIC NET S7 CPs

The "Version History/Current Downloads for SIMATIC NET S7 CPs" provides information on all CPs available up to now for SIMATIC S7 (Industrial Ethernet, PROFIBUS and IE/PB Link).

An up-to-date version of this document can be found at on the Internet under the entry ID:

9836605 (<http://support.automation.siemens.com/WW/view/en/9836605>)

#### <span id="page-4-1"></span>SIMATIC NET glossary

Explanations of the specialist terms used in this documentation can be found in the SIMATIC NET glossary.

You will find the SIMATIC NET glossary here:

● SIMATIC NET Manual Collection

The DVD ships with certain SIMATIC NET products.

● On the Internet under the following entry ID:

50305045 (<http://support.automation.siemens.com/WW/view/en/50305045>)

#### FAQs on the Internet

You will find detailed information (FAQs) on using the CP described here on the Internet at the following address (entry type "FAQ"):

Link: [\(http://support.automation.siemens.com/WW/view/en/10806067\)](http://support.automation.siemens.com/WW/view/en/10806067)

#### Security messages

#### Note

For its automation and drives product portfolio, Siemens provides IT security mechanisms to support secure operation of the plant/machine. Our products are continuously being further developed also taking into account the aspect of IT security. We therefore recommend that you regularly check for updates of our products and that you only use the latest versions. You will find information in:

([http://support.automation.siemens.com/WW/llisapi.dll?func=cslib.csinfo2&aktprim=99&lang=](http://support.automation.siemens.com/WW/llisapi.dll?func=cslib.csinfo2&aktprim=99&lang=en) [en\)](http://support.automation.siemens.com/WW/llisapi.dll?func=cslib.csinfo2&aktprim=99&lang=en)

Here, you can register for a product-specific newsletter.

For the secure operation of a plant/machine, it is also necessary to integrate the automation components in a full IT security concept for the entire plant/machine that represents the state of the art in IT technology. You will find information on this in: (<http://www.siemens.com/industrialsecurity>)

Products from other manufacturers that are being used must also be taken into account.

# Table of contents

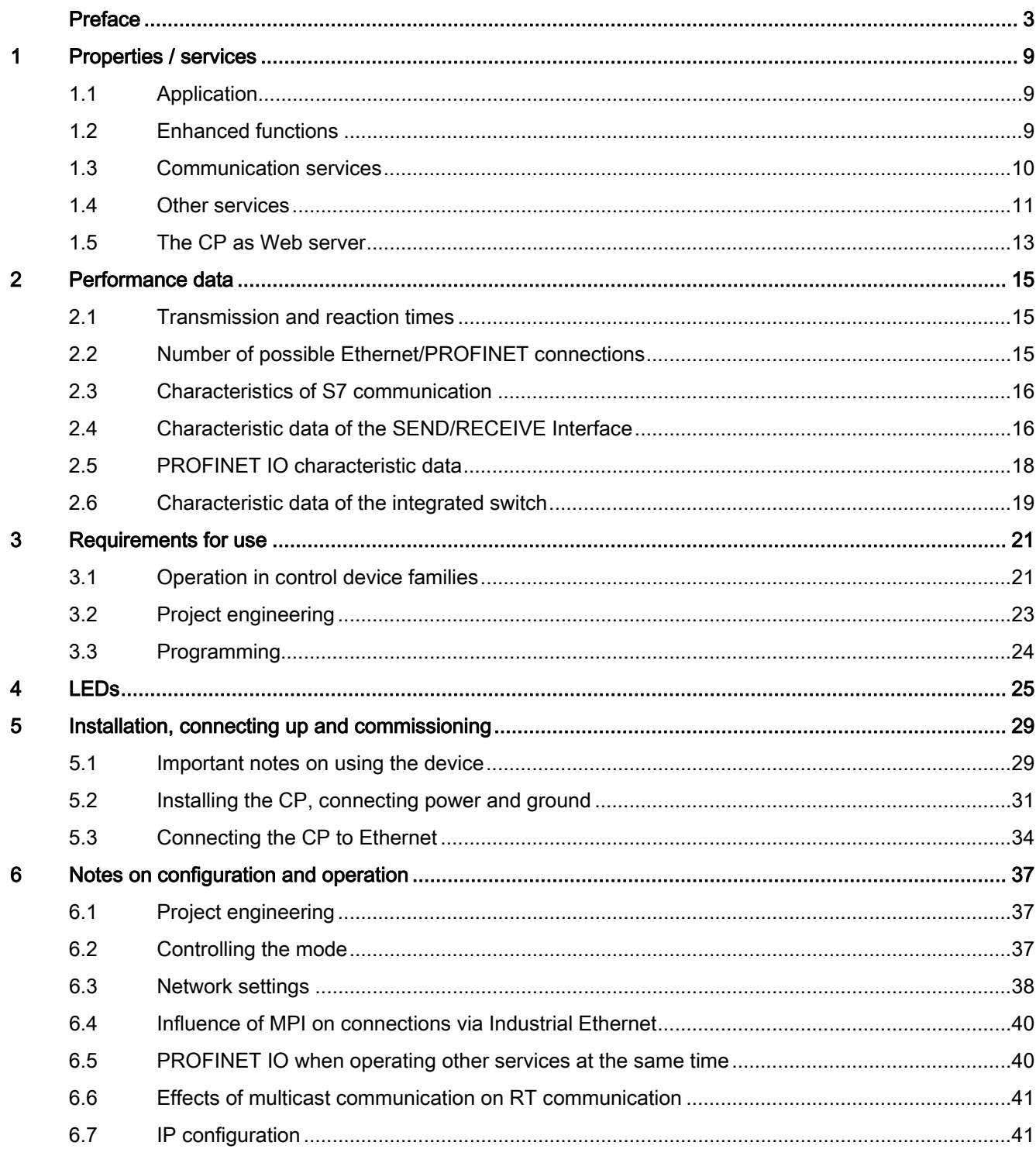

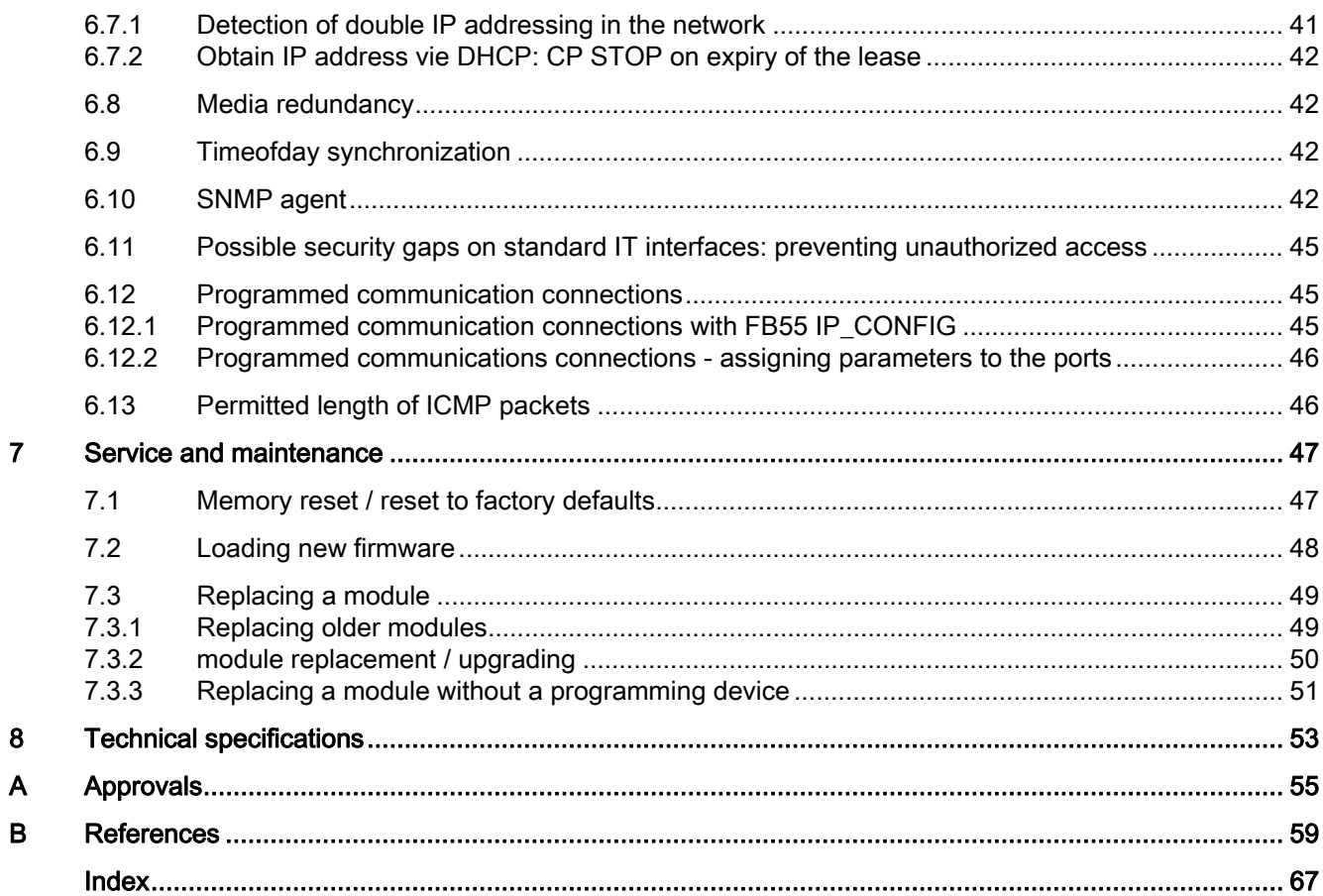

# <span id="page-8-2"></span><span id="page-8-0"></span>Properties / services

## <span id="page-8-3"></span>1.1 Application

The CP 343- Lean communications processor is intended for operation in a SIMATIC S7-300 or SIMATIC C7 automation system. It allows the connection of the S7-300 to Industrial Ethernet and supports PROFINET IO.

To integrate the CP in a linear bus or a ring, to connect a further Ethernet device or to use PROFINET media redundancy, a 2-port ERTEC real-time switch with autocrossing, autonegotiation and autosensing was integrated.

## <span id="page-8-1"></span>1.2 Enhanced functions

#### <span id="page-8-4"></span>Abbreviations used with the CP 343-1 Lean module

The module abbreviations used below for the CP 343-1 Lean (for example CX10) correspond to the last four characters of the mid section of the order number.

#### <span id="page-8-6"></span>Requirement for configuring new functions of firmware version V3.0

To use the features listed below, the following STEP 7 version is necessary:

 $\bullet$  STEP 7 V5.5 + Service Pack 2 + Hotfix 1 + HSP 1056

With STEP 7 Professional V11.0 SP2, only the functions of firmware version V2.2 of the CP can be configured.

#### <span id="page-8-5"></span>Functional enhancements of the CX10 from firmware version V2.6 to V3.0 - can be used with STEP 7 V5.5

The following new functions can be used with the module with firmware version 3.0:

- "Shared device" function with PROFINET IO
- Use of PROFIenergy functionality

This requires the following PROFIenergy program blocks for the CP 343-1 in the "SIMATIC\_NET\_CP" library with the STEP 7 version listed above:

- PE\_Start\_CP, PE\_CMD\_CP, PE\_I\_DEV\_CP and the program block DS3\_WRITE\_CP for the use of power modules of the ET 200S for PROFIenergy.
- The supplementary program blocks FC0 to FC8 for the PROFIenergy response data can be found in the Standard Library.

You will find the documentation of the program blocks in the online help and in the manual for the program blocks, see References, [/10/](#page-61-0) (Page [62](#page-61-0)).

1.3 Communication services

- New program block FB10 AG CNTEX for connection diagnostics
- Configuration of the IO devices in the STEP 7 "I-device" dialog box (and as previously using a GSDML file)

#### Functional enhancements of the CX10 with firmware version V3.0 - regardless of the configuration tool used

- Advanced Web diagnostics (HTTP access) with the following additional options:
	- Diagnostics of S7 connections
	- Module identification
	- Expansion of Web diagnostics for The "Shared device" function
- Update center of Web diagnostics with the following functions:
	- Downloading firmware via the Web (HTTP access)
	- Downloading of language files for diagnostics buffer texts in STEP 7 format for new modules in the rack and for changing the language
- SNMP: Support of the MRP Monitoring MIB

#### Enhanced functions of earlier firmware versions and predecessor modules

You will find an overview of the earlier firmware versions and predecessor modules in the version history of the Industrial Ethernet CPs on the Internet pages of Siemens Automation Customer Support under the following entry ID: 56699406 [\(http://support.automation.siemens.com/WW/view/en/56699406](http://support.automation.siemens.com/WW/view/en/56699406))

You will find information about the characteristics of the individual firmware versions on the Internet pages of Siemens Automation Customer Support under the following entry ID: 43409748 [\(http://support.automation.siemens.com/WW/view/en/43409748](http://support.automation.siemens.com/WW/view/en/43409748)) > Entry list > Entry type "Updates"

## <span id="page-9-0"></span>1.3 Communication services

The CP supports the following communication services:

#### ● PROFINET IO

PROFINET IO allows direct access to IO devices over Industrial Ethernet.

– PROFINET IO device

Integration of the SIMATIC S7-300 automation system via the CP as an intelligent PROFINET IO device (I-device).

– Shared device

Individual submodules of the CP (IO device) can be assigned up to two PROFINET IO controllers in STEP 7 V5.5.

Note the information on configuring PROFINET IO systems with shared IO devices in the "PROFINET System Description", see references, [/13/](#page-62-0) (Page [63](#page-62-0)).

- S7 communication and PG/OP communication with the following functions:
	- PG functions (including routing)
	- Operator control and monitoring functions (HMI)
	- Server for data exchange on S7 connections configured at one end only without communication blocks on the S7300 / C7300 station
- Open communication services with the following functions:
	- SEND/RECEIVE interface ISOonTCP, TCP and UDP connections

UDP frame buffering on the CP can be disabled during configuration. When necessary, this allows you to achieve a shorter reaction time between the arrival of a UDP frame and its evaluation on the CPU.

– Multicast over UDP connection

The multicast mode is made possible by selecting a suitable IP address when configuring connections.

– FETCH/WRITE services (server; corresponding to S5 protocol) via ISO-on-TCP connections and TCP connections

The addressing mode can be configured for FETCH/WRITE access as S7 or S5 addressing mode.

- LOCK/UNLOCK with FETCH/WRITE services
- Connection diagnostics from the user program

## <span id="page-10-0"></span>1.4 Other services

The CP also provides the following additional services:

#### ● Media redundancy (MRP)

Within an Ethernet network with a ring topology, the CP supports the media redundancy protocol MRP. You can assign the role of MRP client to the CP.

#### ● Time-of-day synchronization over Industrial Ethernet

Time-of-day synchronization can be configured in the following modes:

– SIMATIC mode

The CP receives MMS time messages and synchronizes its local time and the time of the CPU.

Accuracy approx. +/- 1 second

You can choose whether or not the time of day is forwarded. The forwarding direction can also be selected (station > LAN or LAN > station).

or

– NTP mode (NTP: Network Time Protocol)

The CP sends timeofday queries at regular intervals to an NTP server and synchronizes its local time of day. The forwarding of the time-of-day to the CPU is optional.

Accuracy approx. +/- 1 second

#### ● Addressing using a factoryset MAC address

The CP can be reached via the default MAC address to allow an IP address to be assigned.

#### • SNMP agent

The CP supports data queries over SNMP in version V1 (Simple Network Management Protocol). It delivers the content of certain MIB objects according to the MIB II standard, LLDP MIB, Automation System MIB and MRP Monitoring MIB.

#### ● Module access protection

To protect the module from accidental or unauthorized access, protection can be configured at various levels.

#### • IP configuration

For the PROFINET interface, you can configure how and with which method the CP is assigned the IP address, the subnet mask and the address of a gateway.

As an alternative to STEP 7, you have the option of assigning the connection configuration via a block interface in the user program (FB55: IP\_CONFIG).

#### ● Web diagnostics

With the aid of Web diagnostics, you can read out the diagnostics data from a station connected via the CP to a PG/PC with a Web browser.

This makes it possible to read the diagnostics buffers of the intelligent modules in the rack.

Using the integrated update center of the diagnostics pages, you can download new firmware versions and diagnostics buffer message texts.

If you do not require the functions, you can disable it in the STEP 7 configuration and disable port 80.

#### ● Connection diagnostics with the AG\_CNTEX program block

With the AG\_CNTEX program block, you can diagnose connections.

- When necessary, you can activate or deactivate connections or initiate reestablishment of a connection.
- You can check the reachability of the connection partners using the ping function.
- You can find out which connection types are set up for the SEND / RECEIVE interface.

## <span id="page-12-0"></span>1.5 The CP as Web server

#### Enabling the Web server function

To use the Web server functionality of the CP, enable the relevant option in STEP 7 in the module properties, "Web" parameter group. This enables port 80 of the CP.

If you no longer require the functions, deactivate the function. The Web server function is enabled as default.

#### Web diagnostics

The CP provides you with the functionality of a web server for access by means of a web browser. The CP provides HTML pages for Web diagnostics. With the aid of Web diagnostics, you can read out the diagnostics data from a station connected via the CP to a PG/PC with an Internet browser.

With the following address, you have access to Web diagnostics: http:\\<IP address of the CP>

Using the integrated update center of the diagnostics pages, you can download new firmware versions and language files for the diagnostics buffer message texts.

For detailed information on Web diagnostics, refer to the general Part A of this manual, [/1/](#page-59-0) (Page [60](#page-59-0)).

#### Diagnostics buffer entries

When supplied, diagnostics buffer entries shown on diagnostics pages are always in English. This is the case whichever language you have selected to display the Web pages. How to download other language files to the CP and further information about Web diagnostics can be found in the general Part A of this manual.

#### Web browser

To access the HTML pages on the CP, you require a Web browser. The following Web browsers are suitable for communication with the CP (other browsers also possible):

- Internet Explorer (recommended version: as of 7.0)
- Chrome (recommended version: as of 12.0)
- Opera (recommended version: as of 9.2)
- Firefox (recommended version: as of 4.0)

You will find these Web browsers, information and any necessary addons on the Internet.

Properties / services

1.5 The CP as Web server

# <span id="page-14-1"></span><span id="page-14-0"></span>Performance data  $2$

## <span id="page-14-2"></span>2.1 Transmission and reaction times

#### Measured values on the Internet

#### Note

Measured values of transmission and reaction times over Ethernet, PROFIBUS and PROFINET networks for a series of configurations can be found on the Internet at the following address:

http://www.siemens.com/automation/pd [\(http://www.siemens.com/automation/pd\)](http://www.siemens.com/automation/pd)

## <span id="page-14-3"></span>2.2 Number of possible Ethernet/PROFINET connections

#### Maximum number of parallel connections

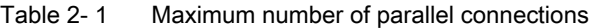

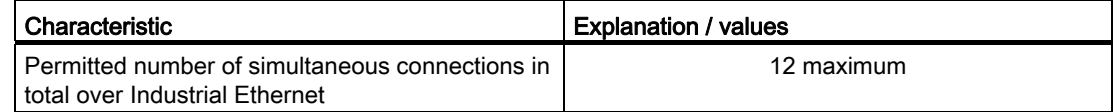

#### Example of maximum load

You can, for example, operate:

- 4 S7 connections
- 4 ISO-on-TCP connections
- 2 TCP connections
- 2 UDP connections

Also:

2.3 Characteristics of S7 communication

- Further TCP connections for Web diagnostics
- PROFINET IO
	- As PROFINET IO device:

1 PROFINET connection to a PROFINET IO controller

or

- As shared device:
	- 2 PROFINET connections to 2 PROFINET IO controllers

## <span id="page-15-0"></span>2.3 Characteristics of S7 communication

#### Number of connections

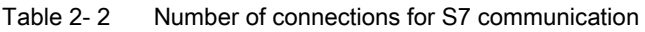

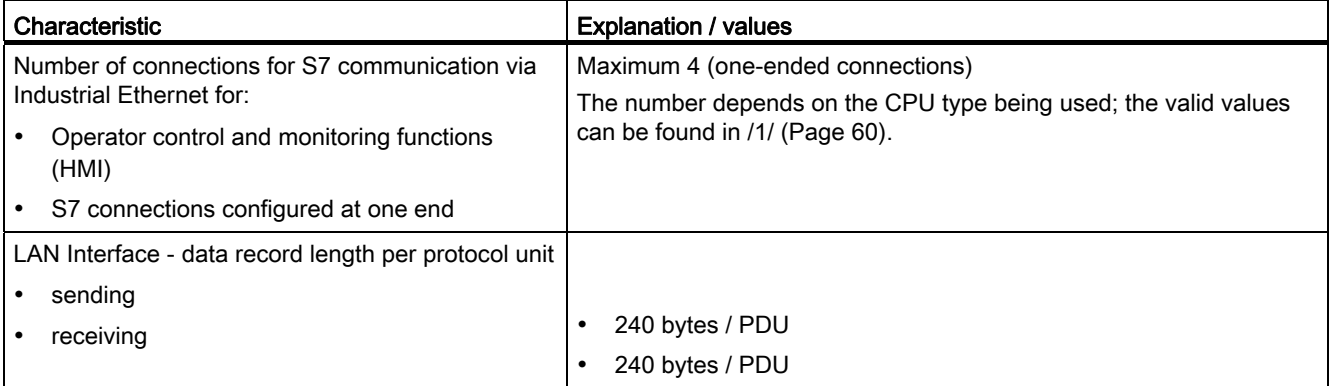

## <span id="page-15-1"></span>2.4 Characteristic data of the SEND/RECEIVE Interface

The SEND/RECEIVE interface provides access to communication over TCP, ISOonTCP and UDP connections.

The following characteristics are important:

2.4 Characteristic data of the SEND/RECEIVE Interface

| Characteristic                                                                      | <b>Explanation / values</b>                                                                                                    |
|-------------------------------------------------------------------------------------|----------------------------------------------------------------------------------------------------|
| Number of ISO-on-TCP connections + TCP<br>connections + UDP connections in total    | 8 maximum<br>Notes:                                                                                                    |
|                                                                                     | All UDP connections are also possible in<br>$\bullet$<br>multicast mode.                                                                              |
|                                                                                     | Free UDP connections are supported by the<br>$\bullet$<br>CP.                                                                                         |
| Maximum data length for the blocks AG_SEND<br>(as of V4.0) and AG_RECV (as of V4.0) | AG SEND and AG RECV allow the transfer of<br>blocks of data with the following length:                                                                |
|                                                                                     | 1 to 8192 bytes for ISO-on-TCP, TCP;<br>$\bullet$                                                                                                    |
|                                                                                     | 1 to 2048 bytes for UDP.<br>$\bullet$                                                                                                    |
| <b>Restrictions for UDP</b>                                                         |                                                                                                    |
| Transfer is not confirmed                                                           | The transmission of UDP frames is unconfirmed,<br>in other words the loss of messages is not<br>detected or displayed by the send block<br>(AG_SEND). |
| No receipt of UDP broadcast                                                         | To avoid communications overload of the CP due<br>to high broadcast load, the CP does not allow<br>receipt of UDP broadcasts.                         |
| UDP frame buffering<br>$\bullet$                                                    | Size of the frame buffer with buffering enabled: 2<br>Kbytes                                                                                          |
|                                                                                     | Note:<br>Following a buffer overflow, newly arriving frames<br>are discarded.                                                                         |

Table 2- 3 Characteristic data of the SEND/RECEIVE Interface

#### Execution times of the FCs AG\_SEND / AG\_RECV

The execution time required to process the FC blocks (AG\_SEND, AG\_RECV) required on the S7-300 / C7-300 CPU is decisive for the calculation of the CPU cycle times (OB1) for SEND/RECEIVE connections.

#### Note

Measurements of transmission and reaction times in Ethernet, PROFIBUS and PROFINET networks for a series of configurations can be found on the Internet at the following address:

25209605 [\(http://support.automation.siemens.com/WW/view/en/25209605](http://support.automation.siemens.com/WW/view/en/25209605))

2.5 PROFINET IO characteristic data

## <span id="page-17-0"></span>2.5 PROFINET IO characteristic data

#### Configuration limits of the CP as an IO device and I-device

The CP supports the following maximum configuration if it is configured as a PROFINET IO device and as an I-device:

| Characteristic                                                       | Value                                                  |
|----------------------------------------------------------------------|--------------------------------------------------------|
| Maximum number of PROFINET IO connections                            | As PROFINET IO device:<br>٠                            |
|                                                                      | 1 PROFINET connection to a PROFINET IO<br>controller   |
|                                                                      | or                                                     |
|                                                                      | As shared device:                                      |
|                                                                      | 2 PROFINET connections to 2 PROFINET IO<br>controllers |
| Size of the input area of the PROFINET IO device                     | 512 bytes max. *                                       |
| Size of the output area of the PROFINET IO<br>device                 | 512 bytes max. *                                       |
| Size of the IO data area per sub module on the<br>PROFINET IO device | Inputs: 240 bytes<br>٠                                 |
|                                                                      | Outputs: 240 bytes<br>٠                                |
| Size of the consistency area for a submodule                         | 240 bytes                                              |
| Maximum number of submodules                                         | 32                                                     |
| Size of the transfer area                                            | 240 bytes                                              |
| Number of transfer areas                                             | 32                                                     |

Table 2- 4 Configuration limits of the CP as a PROFINET IO device

\* For the size of the user data, refer to the following section.

#### Size of the user data

The size of the user data is calculated from the maximum frame size (gross 548 bytes) minus the following values: 1 for the CP itself, 1 per Interface, 1 per port, 1 for each pluggedin module in HW Config or per slot used.

Table 2- 5 Example of calculating the user data of the CP 343-1 as an IO device

| <b>Bytes</b> | <b>Explanation</b>                              |
|--------------|-------------------------------------------------|
|              | 548 Gross size of the frame                     |
|              | -1   for the CP itself                          |
|              | -1   for the Interface                          |
|              | $-2$ for 2 ports                                |
|              | -32 for the maximum number of pluggable modules |
|              | $= 512$ Net size of the user data $*$           |

\* By using fewer but larger modules, the amount of user data can be increased.

#### Execution times of the FC blocks PNIO\_SEND / PNIO\_RECV

The execution time required to process the function blocks (PNIO\_SEND, PNIO\_RECV) required on the S7-300 CPU is decisive for the calculation of the reaction times in PROFINET IO.

#### **Note**

Measurements of transmission and reaction times in Ethernet, PROFIBUS and PROFINET networks for a series of configurations can be found on the Internet at the following address:

25209605 [\(http://support.automation.siemens.com/WW/view/en/25209605](http://support.automation.siemens.com/WW/view/en/25209605))

## <span id="page-18-0"></span>2.6 Characteristic data of the integrated switch

#### Learning addresses / deleting addresses (aging time)

The switch integrated in the CP (PROFINET interface) reads the source addresses included in the data packets. The switch therefore learns the addresses of the end devices connected via a port.

If the switch receives a data packet, it directs this packet only to the port via which the appropriate end node can be reached.

The switch monitors the age of the learned addresses. Addresses that exceed the "aging time" are deleted. The aging time is 5 minutes.

#### Ports can be deactivated individually

The ports of the switch integrated in the CP can be deactivated individually in STEP 7 / HW Config. This can, for example, be used for service purposes.

To do this, open the properties dialog of the relevant port and select the "disabled" setting under "Options > Transfer medium / duplex".

The port is turned off completely when it is disabled. The corresponding LED on the device (for example X1P1) is then turned off.

2.6 Characteristic data of the integrated switch

# <span id="page-20-1"></span><span id="page-20-0"></span>Requirements for use

## <span id="page-20-2"></span>3.1 Operation in control device families

The CP can be operated in the following device families:

- S7-300 stations with the following CPU types:
	- Standard
	- Compact
	- Modular
- C7 compact units in C7 packaging system

The following tables show the device environment in which the CP can be operated with the range of functions described here.

#### Note

The tables list the CPUs and devices released at the time this manual went to print. CPUs of the S7-300 or C7 control systems released later and not listed in the tables can also handle the range of functions described here.

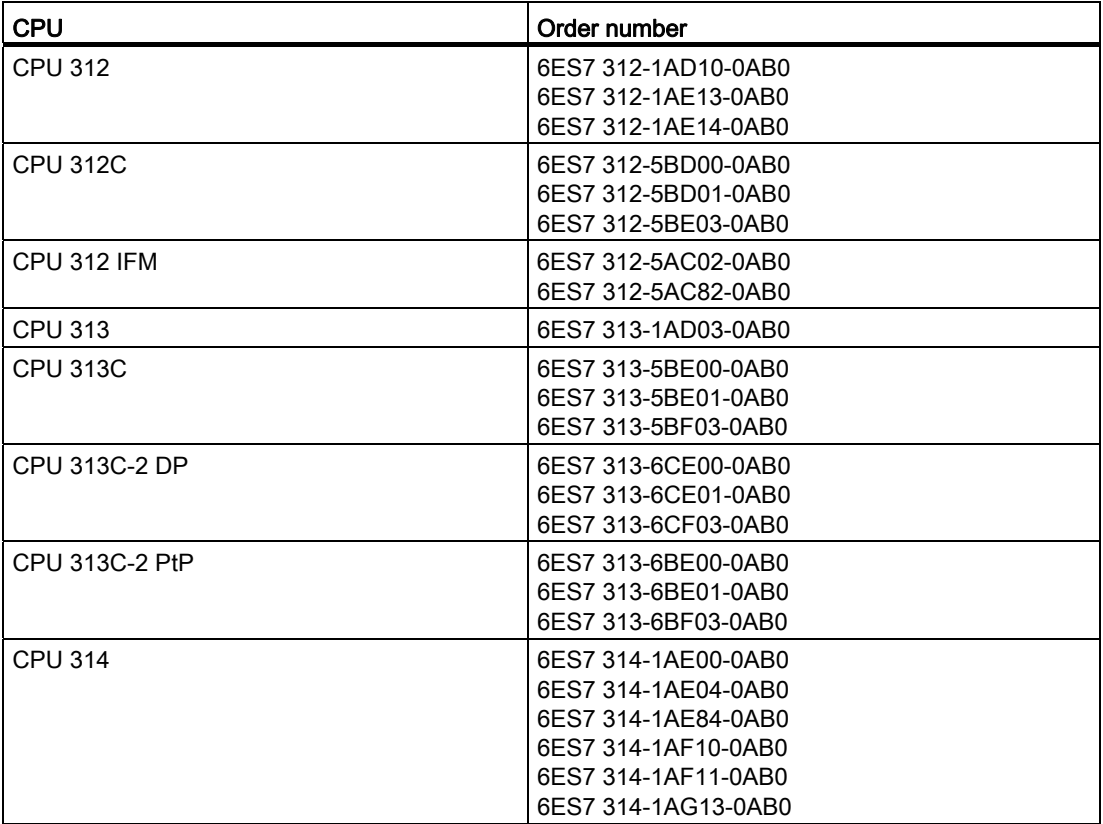

Table 3- 1 Use of the CP with S7-300

3.1 Operation in control device families

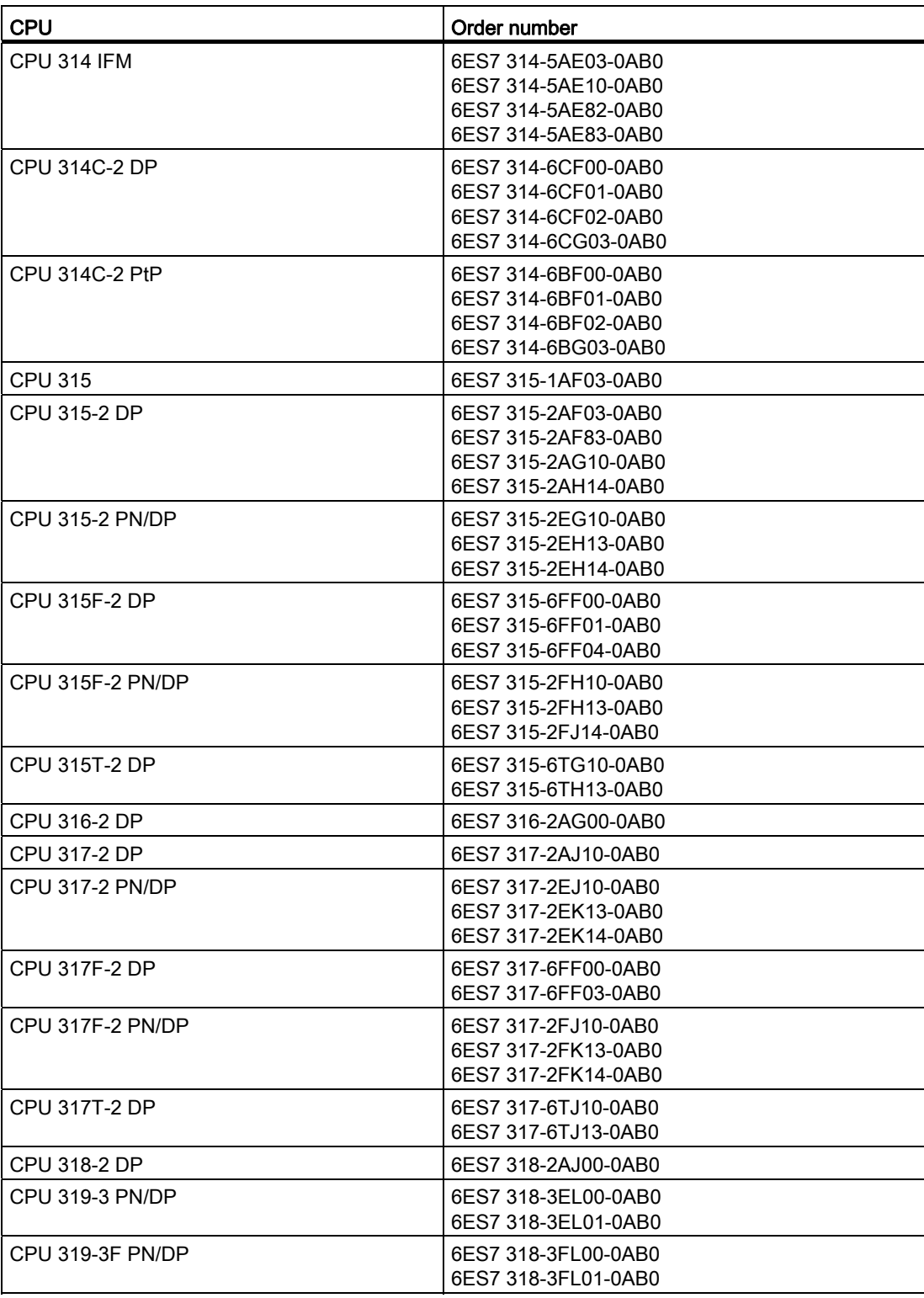

| C7             | Order number                                |
|----------------|---------------------------------------------|
| C7-613         | 6ES7 613-1CA01-0AE03<br>6ES7 613-1CA02-0AE3 |
| <b>CPU 614</b> | 6ES7 614-1AH03-0AB3                         |
| C7-633 DP      | 6ES7 633-2BF02-0AE03                        |
| C7-635 Key     | 6ES7 635-2EC01-0AE3<br>6ES7 635-2EC02-0AE3  |
| C7-635 Touch   | 6ES7 635-2EB01-0AE3<br>6ES7 635-2EB02-0AE3  |
| C7-636 Key     | 6ES7 636-2EC00-0AE3                         |
| C7-636 Touch   | 6ES7 636-2EB00-0AE3                         |

Table 3- 2 Use of the CP with C7 control systems

## <span id="page-22-0"></span>3.2 Project engineering

#### <span id="page-22-1"></span>Software versions

The following version of STEP 7 is required:

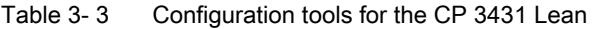

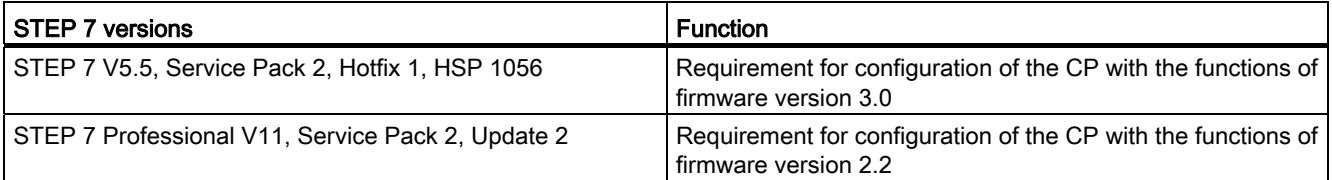

#### Locating the support package

You can install the support package from your local file system if it is already stored there or from the Internet pages of Siemens Automation Customer Support.

● STEP 7 V5.5

You will find the support package (HSP) on the Internet at the following address:

23183356 (<http://support.automation.siemens.com/WW/view/en/23183356>)

● STEP 7 Professional V11

You will find the support package on the Internet at the following addresses: 28919804 (<http://support.automation.siemens.com/WW/view/en/28919804>)

or

"Link\_to\_CP\_page" ([http://support.automation.siemens.com/WW/view/en/18308132\)](http://support.automation.siemens.com/WW/view/en/18308132)

On the Internet page, select the "Entry list" tab and the "Download" entry type.

3.3 Programming

#### Installatio of the support package

● STEP 7 V5.5

Install the HSP in STEP 7 / HW Config with the "Options" > "Install Hardware Updates" menu command.

You will find further information in the STEP 7 online help (under "HSP" or "Hardware update"). After installing the HSP, close STEP 7. After restarting STEP 7, the CP is in the catalog of HW Config.

● STEP 7 Professional V11

Install the support package in STEP 7 using the menu command "Options" > "Support packages".

The information system of STEP 7 will provide you with information (keyword "Support Packages" or Installing Support Packages"). After installing the support package, close STEP 7. After restarting STEP 7, the CP is in the catalog.

#### Downloading configuration data

It is possible to download the configuration data to the CP via MPI or LAN/Industrial Ethernet.

#### <span id="page-23-1"></span>GSDML file for configuration in third-party systems

You will find the GSDML file for the CP described here on the Internet under the following entry ID (entry type "Download"):

19698639 [\(http://support.automation.siemens.com/WW/view/en/19698639](http://support.automation.siemens.com/WW/view/en/19698639))

## <span id="page-23-0"></span>3.3 Programming

#### Program blocks

For some communications services, there are preprogrammed program blocks (FCs / FBs) available as the interface in your STEP 7 user program.

Please note the documentation of the program blocks in the online help of STEP 7 or in the manual [/10/](#page-61-0) (Page [62](#page-61-0)).

#### Note

#### Current block versions

We recommend that you always use the latest block versions for all module types.

You will find information on the current block versions and the current blocks to download from the Internet in our Customer Support area under entry ID:

8797900 (<http://support.automation.siemens.com/WW/news/en/8797900>)

With older module types, this recommendation assumes that you are using the latest firmware for the particular module type.

#### <span id="page-24-1"></span><span id="page-24-0"></span>LEDs

The display on the front panel consists of the following LEDs that indicate the operating mode and communications status.

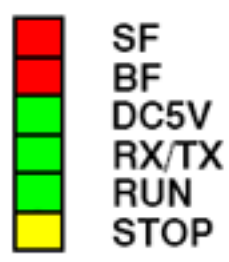

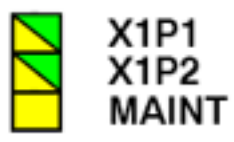

Figure 4-1 LEDs of the CP 343-1 Lean CX10

The LEDs have the following meaning:

- SF: Group error
- BF: Bus fault on Ethernet interface
- DC5V: 5 VDC power supply via the backplane bus (green = OK)
- RX/TX: Acyclic data traffic, for example SEND/RECEIVE (not relevant for PROFINET IO data)
- RUN: RUN mode
- STOP: STOP mode
- X1P1: Link status / activity of Ethernet port 1
- X1P2: Link status / activity of Ethernet port 2
- MAINT: maintenance required (note/evaluate diagnostics buffer)

#### Legend for the following LED tables

The LED symbols in the following tables have the following significance:

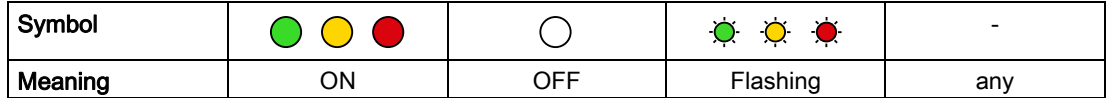

## LEDs for displaying the operating mode

The different combinations of the LEDs on the front panel indicate the status:

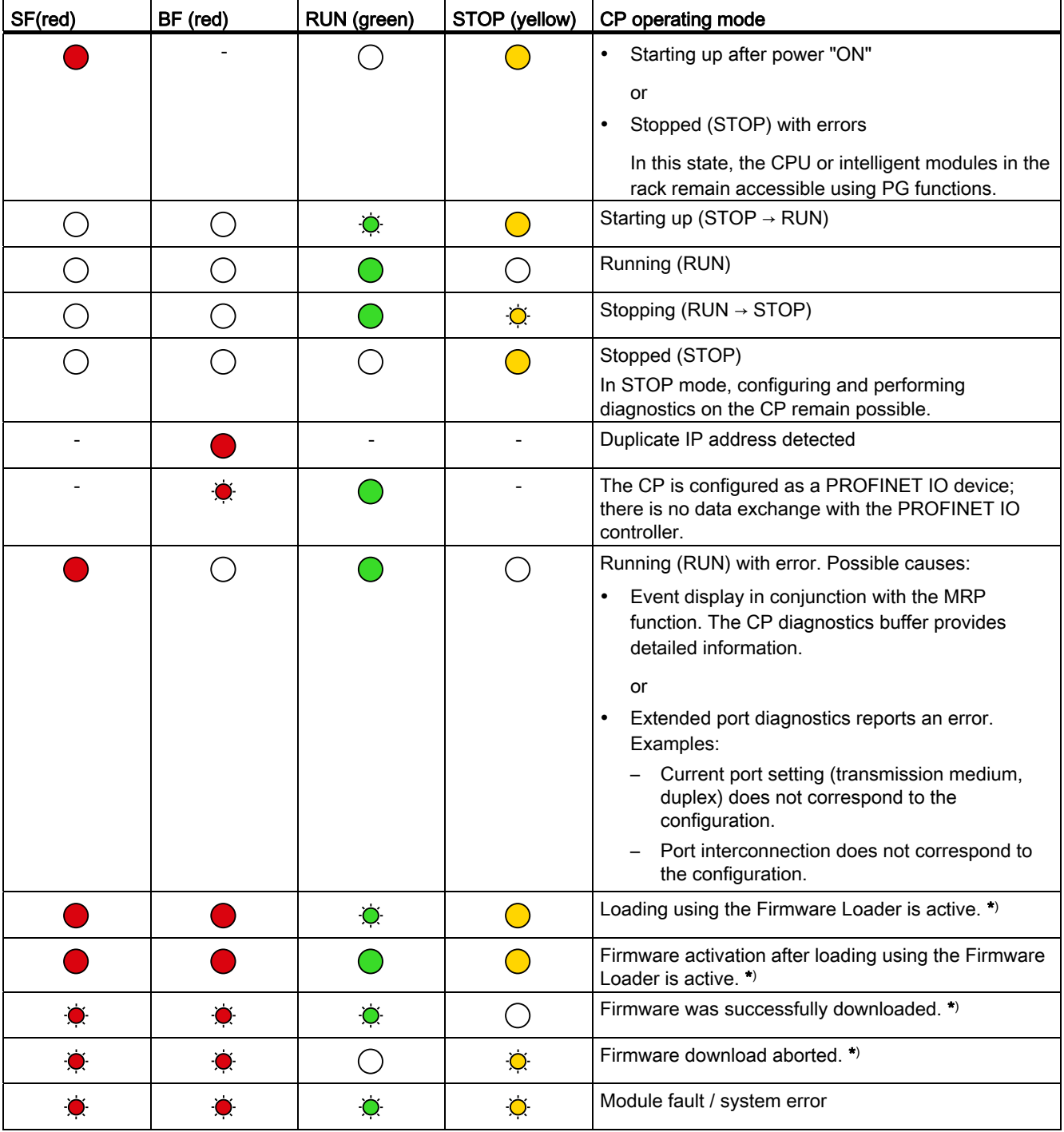

Table 4- 1 LEDs: SF, BF, RUN, STOP

\*) Does not apply to loading via the update center in Web diagnostics.

#### The "MAINT" LED

#### Note

When the "MAINT" LED lights up, important error messages and/or diagnostics interrupts have occurred. The CP continues in RUN mode.

Check the entries in the diagnostics buffer of the device.

#### LEDs for displaying the CP communications status

In addition to the LEDs that signal the CP state, the following LEDs provide information about the status of the CP interface to Industrial Ethernet.

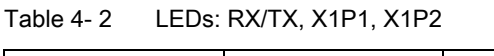

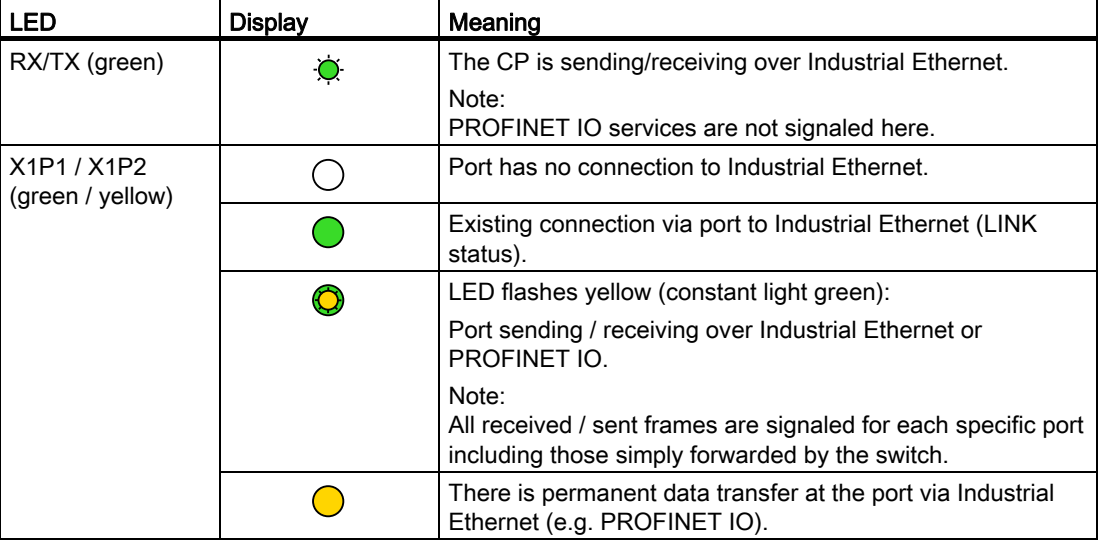

#### Module identification (PROFINET interface)

#### **Note**

#### Module identification - make the port LEDs flash briefly

With the help of Web diagnostics or the online functions of STEP 7, you can search for and identify the module in the rack. The options for this are as follows:

• In Web diagnostics

You click the "Flash" button in the update center.

 $\cdot$  In STEP 7

You click the "Flash" button in the "Browse network" dialog

If you click the "Identify" or "Flash" buttons, all the port LEDs of the PROFINET interface flash briefly.

LEDs

# <span id="page-28-1"></span><span id="page-28-0"></span>Installation, connecting up and commissioning 5

## <span id="page-28-2"></span>5.1 Important notes on using the device

#### <span id="page-28-5"></span>Safety notices on the use of the device

The following safety notices must be adhered to when setting up and operating the device and during all associated work such as installation, connecting up, replacing devices or opening the device.

#### <span id="page-28-4"></span>General notices

## **A** WARNING

#### Safety extra low voltage

The equipment is designed for operation with Safety Extra-Low Voltage (SELV) by a Limited Power Source (LPS). (This does not apply to 100 V...240 V devices.)

This means that only SELV / LPS complying with IEC 60950-1 / EN 60950-1 / VDE 0805-1 must be connected to the power supply terminals. The power supply unit for the equipment power supply must comply with NEC Class 2, as described by the National Electrical Code (r) (ANSI / NFPA 70).

There is an additional requirement if devices are operated with a redundant power supply:

If the equipment is connected to a redundant power supply (two separate power supplies), both must meet these requirements.

#### <span id="page-28-3"></span>General notices on use in hazardous areas

## WARNING

Risk of explosion when connecting or disconnecting the device

EXPLOSION HAZARD

DO NOT CONNECT OR DISCONNECT EQUIPMENT WHEN A FLAMMABLE OR COMBUSTIBLE ATMOSPHERE IS PRESENT.

<span id="page-29-2"></span>5.1 Important notes on using the device

## WARNING

#### Replacing components

EXPLOSION HAZARD

SUBSTITUTION OF COMPONENTS MAY IMPAIR SUITABILITY FOR CLASS I, DIVISION 2 OR ZONE 2.

## WARNING

#### <span id="page-29-1"></span>Requirements for the cabinet/enclosure

When used in hazardous environments corresponding to Class I, Division 2 or Class I, Zone 2, the device must be installed in a cabinet or a suitable enclosure.

## WARNING

#### Restricted area of application

This equipment is suitable for use in Class I, Division 2, Groups A, B, C and D or nonhazardous locations only.

## WARNING

#### Restricted area of application

This equipment is suitable for use in Class I, Zone 2, Group IIC or non-hazardous locations only.

## WARNING

#### LAN attachment

A LAN or LAN segment with the attachments belonging to it should be within a single lowvoltage supply system and within a single building. Make sure that the LAN is in an of type A environment according to IEEE 802.3 or in a type 0 environment according to IEC TR 62101.

Never establish a direct electrical connection to TNV networks (telephone network) or WANs (Wide Area Network).

#### <span id="page-29-0"></span>General notices on use in hazardous areas according to ATEX

## WARNING

#### Requirements for the cabinet/enclosure

To comply with EU Directive 94/9 (ATEX95), this enclosure must meet the requirements of at least IP54 in compliance with EN 60529.

5.2 Installing the CP, connecting power and ground

## WARNING

#### <span id="page-30-1"></span>Suitable cables for temperatures in excess of 70 °C

If the cable or conduit entry point exceeds 70°C or the branching point of conductors exceeds 80°C, special precautions must be taken. If the device is operated at ambient temperatures above 50°C, the permitted temperature range of the selected cable must be suitable for the temperatures actually measured.

## WARNING

#### Protection against transient voltage surges

Provisions shall be made to prevent the rated voltage from being exceeded by transient voltage surges of more than 40%. This criterion is fulfilled, if supplies are derived from SELV (Safety Extra-Low Voltage) only.

## <span id="page-30-2"></span><span id="page-30-0"></span>5.2 Installing the CP, connecting power and ground

#### Note

#### Pulling/plugging

Pulling/plugging the CP when the power is on is not permitted.

You should also remember that by removing a module from the rack, all modules on the other side of it will be disconnected from the CPU.

5.2 Installing the CP, connecting power and ground

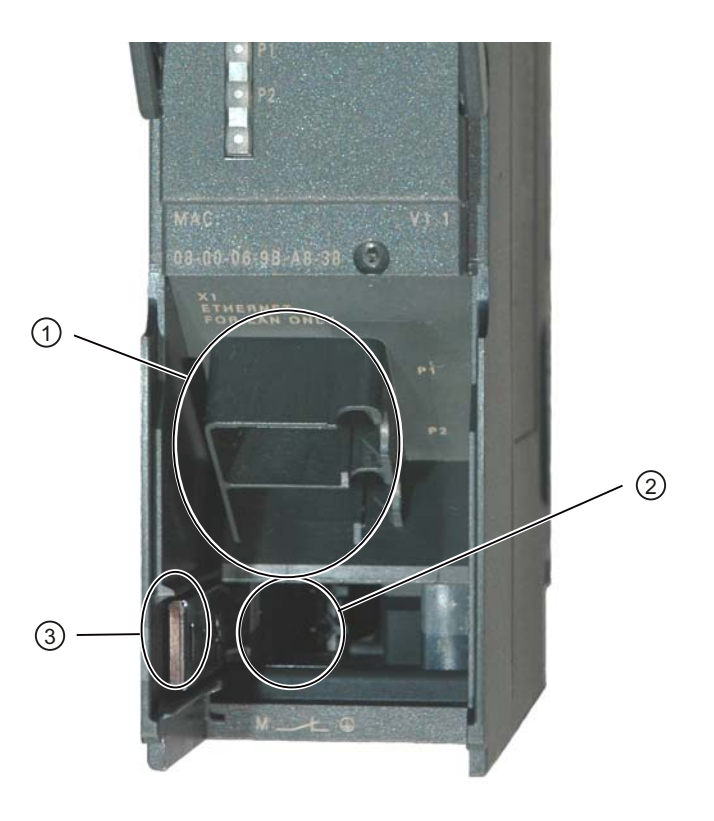

#### Legend:

- 1) Attachment to Industrial Ethernet (PROFINET interface): 2 x 8pin RJ45 jack
- 2) Connecting the power supply
- 3) Slider for setting the chassis ground connection

Figure 5-1 Connectors of the CP

#### Ground/chassis ground concept

#### **Note**

Note the instructions regarding the grounding and chassis ground concept in the SIMATIC S7 installation guides; see "SIMATIC S7 Programmable Controller S7300 - Installation and Hardware: Installation Manual": [/12/](#page-61-1) (Page [62](#page-61-1))".

Behind the hinged panel on the left of the device, you will see a slider with which you can connect or disconnect the chassis ground of the 24V power supply with reference ground.

- Slider pushed in: Chassis ground and reference ground are connected (caution: you can feel the slider lock into position).
- Slider pulled out: There is no connection between chassis ground and reference ground.

When shipped: Slider pushed in

Use a screwdriver to set the slider.

5.2 Installing the CP, connecting power and ground

#### Installing and connecting up

#### **NOTICE**

#### Ensuring ventilation

During installation, make sure that the upper and lower ventilation slits of the module are not obstructed and good ventilation is possible.

1. Install the CP on the S7 standard rail.

Slots 4 to 11 are permitted for the CP in racks 0 to 3 (connected by IM 360/361). Follow the steps described in detail in [/12/](#page-61-1) (Page [62](#page-61-1)) in the sections dealing with installation and wiring.

#### **Note**

#### No installation in an expansion rack

The CP cannot be operated in an expansion rack that is connected via the IM 365. Reason: The required communication bus is not connected to the expansion rack via the IM 365.

- 2. Establish the connection via the enclosed bus connector to the backplane bus.
- 3. Connect the CP to the power supply.

Follow the steps as described in detail in [/12/](#page-61-1) (Page [62](#page-61-1)) when wiring between the power supply and the CPU.

#### **NOTICE**

#### Same power supply

The CPU, CP and IM (if one exists) must be connected to the same power supply.

Only wire up the S7300 / C7300 with the power switched off!

4. Connect the CP to Industrial Ethernet.

An Ethernet cable can also be inserted and removed with the power supply on.

The remaining steps in commissioning involve downloading the configuration data.

#### <span id="page-32-0"></span>Downloading and addressing

You can connect the PG as follows when downloading the configuration data:

- Via MPI
- Via Industrial Ethernet

For further details, refer to the general Part A of this manual.

- Addressing the first time (IP address assignment / node initialization)
- To download the defined configuration

5.3 Connecting the CP to Ethernet

The PG / PC requires a LAN attachment, for example via a CP 1613 or CP 1411 and must have the necessary software (for example the S71613 package or SOFTNET IE). The TCP/IP protocol must be installed. The protocol used must then be applied to the S7ONLINE access point.

#### <span id="page-33-1"></span>**Diagnostics**

Use the diagnostic functions during commissioning and to analyze problems. The following options are available:

- The LED displays on the CP
- Hardware diagnostics and troubleshooting with STEP 7
- Communication diagnostics with STEP 7 / NCM Diagnostics
- Static information using HW Config
- Web diagnostics
- If applicable, evaluation of the alarm block FB 54 in the user program
- Queries via SNMP

## <span id="page-33-0"></span>5.3 Connecting the CP to Ethernet

#### Connecting interface X1 to Industrial Ethernet

- 1. Connect the CP to Industrial Ethernet via one of the RJ45 jacks.
- 2. Where necessary, connect another component to the remaining free RJ45 jack.

#### **Note**

#### Autocrossing mechanism - effects on the connectors

For small local area networks or for attaching several Ethernet devices, a 2port switch has been integrated on the PROFINET interface of the CP.

With the autocrossing mechanism integrated in the switch, it is possible to use a standard cable to connect the PG/PC. A crossover cable is not necessary.

Please note the following points:

Manual configuration

If a port is set to manual configuration and autonegotiation is disabled, the autocrossing mechanism is also disabled for this port. Which cable you need to use depends on the partner device (network component or end device).

In the factory, the ports are set for automatic configuration.

For more information, refer to section [Network settings](#page-37-0) (Page [38](#page-37-0))

Connecting switches

If you connect further switches, make sure that no ring is formed in the network.

5.3 Connecting the CP to Ethernet

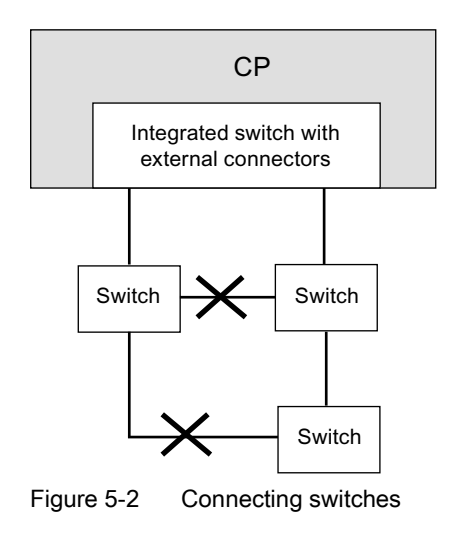

#### Note MRP configuration

With an MRP configuration, keep to the setup guidelines for MRP.

You will find examples of network attachments in the general Part A of this manual, see [/1/](#page-59-0) (Page [60](#page-59-0)).

Installation, connecting up and commissioning

5.3 Connecting the CP to Ethernet

# <span id="page-36-1"></span><span id="page-36-0"></span>Notes on configuration and operation 6

#### **NOTICE**

The front panel must be kept closed during operation.

## <span id="page-36-2"></span>6.1 Project engineering

#### Project engineering

To set up the CP for communication services, read the information on configuring in the sections [Project engineering](#page-22-0) (Page [23\)](#page-22-0) and [Replacing a module without a programming](#page-50-0)  [device](#page-50-0) (Page [51](#page-50-0)). For detailed information on configuration, refer to Part A of this manual, see References [/1/](#page-59-0) (Page [60](#page-59-0)).

## <span id="page-36-3"></span>6.2 Controlling the mode

You have the option of changing the mode of the CP between RUN and STOP using the STEP 7 configuration software (PLC > Accessible Nodes).

#### Change from STOP to RUN

The CP loads configured and/or downloaded data into the work memory and then changes to RUN mode.

#### Change from RUN to STOP

The CP changes to STOP - transitional phase with LED display "Stopping (RUN  $\rightarrow$  STOP").

- Established connections of the open communications services (see also section [Communication services](#page-9-0) (Page [10](#page-9-0))) are terminated.
- The following functions are disabled:
	- PROFINET IO
	- Time-of-day synchronization
- The following functions remain enabled:
	- Downloading the configuration data and diagnostics of the CP

System connections for configuration, diagnostics and PG channel routing still exist.

- Web diagnostics (HTTP access)
- Routing function

6.3 Network settings

#### Module access protection

The configurable module access protection has the following effects on the functions described here:

● Module access protection: Not locked

The functions cannot be executed.

● Module access protection: Status-dependent

With this setting, it is only possible to access the CP when the CPU is in STOP mode.

#### <span id="page-37-0"></span>6.3 Network settings

The configuration of the network settings "Transmission medium / Duplex" is made in the properties dialog of the port of the interface in the "Options" tab.

Row "X1P1": Properties of port 1 of the PROFINET interface

Row "X1P2": Properties of port 2 of the PROFINET interface

#### Automatic setting or individual network settings

As default, the CP is configured for automatic detection (autosensing / autonegotiation / autocrossing).

#### Note

In normal situations, the basic setting ensures troublefree communication. You should only change this in exceptional situations.

If you create a manual configuration for the CP, the automatic negotiation of the network settings (autonegotiation) is no longer effective. If, on the other hand, the communication partner works with autonegotiation, no communication will be established.

Only use manual configuration when the communication partner works with the same manually set configuration.

#### Autocrossing mechanism

The automatic setting also includes an "autocrossing" mechanism. With autocrossing, you can connect network components and end devices using either crossover or straight-through cables.

#### STEP 7 special diagnostics and Web diagnostics display the network setting

Diagnostics of the port settings for the CP described here is possible using the entries in the diagnostics buffer using Web diagnostics, SNMP, STEP 7 diagnostics, and the LED displays.

You will find information on the currently used network settings in STEP 7 as follows:

- In STEP 7 special diagnostics under the diagnostics object "Industrial Ethernet" in the "Network Connection" group box
- in STEP 7 with the menu command "PLC > Module Information"
- In Web diagnostics

#### Further notes:

● Autocrossover

If you disable the "Automatic setting" option, autocrossing is disabled; which cable you then use depends on the integration of the CP (network component or end device).

10/100 Mbps network components without "autonegotiation"

If you use 10/100 Mbps network components that do not support "Autonegotiation", it is possible that you will have to set the mode manually in the CP configuration in STEP 7. As default, the CP is configured for automatic detection.

● Forcing a specific network setting instead of "Autonegotiation"

If your application requires a fixed network setting instead of "Autonegotiation", both partner devices must have the same setting.

● No reaction to Autonegotiation query with manual configuration

Remember that if you configure the CP manually, it will not react to an autonegotiation query! As a result, a connected partner will not be able to make the required network setting and communication will not be established.

#### Example:

If the CP is set to "100 Mbps full duplex", a CP connected as partner will set itself to "100 Mbps half duplex". Reason: Due to the fixed setting, no autonegotiation response is possible; the connected partner recognizes the 100 Mbps with autosensing but nevertheless remains in half duplex.

Recommendation: Change "individual network settings" only over MPI

If you modify the LAN settings in the properties dialog of the CP in the "Port Parameters" tab, these changes will be adopted by the CP and activated when the configuration data is downloaded to the CP. In some situations, the device may then no longer be obtainable over Ethernet.

We therefore recommend that you download configuration data to the S7 station over an MPI connection if you change this setting.

If you download the configuration data over the LAN interface then, depending on the selected setting, it is possible that the current download will not be completed due to the changes to the configuration taking immediate effect and an inconsistent configuration is reported.

#### Example:

The download is started initially with the setting TP/ITP at 10 Mbps half duplex. If the "Individual network setting" is now changed to 100 Mbps full duplex, the download cannot be completed.

6.4 Influence of MPI on connections via Industrial Ethernet

## <span id="page-39-0"></span>6.4 Influence of MPI on connections via Industrial Ethernet

### Adding/removing MPI nodes

If a station on the MPI bus is added or removed, for example because a service PG has been connected or disconnected, it is possible that active communication connections on the communications bus are aborted. This has the following effects on the communication connections on Industrial Ethernet:

● All S7 connections are temporarily aborted.

Exceptions: This does not apply when using CPUs with a separate communication bus, for example:

CPU 318-2, CPU 317-2 PN/DP, CPU 319-3 PN/DP, CPU 315-2 PN/DP, CPU 315F-2 PN/DP, CPU 317-2 DP, CPU 317T-2 DP, CPU 317F-2 DP, CPU 317F-2 PN/DP, CPU 319-3 PN/DP

● FETCH/WRITE connections are temporarily aborted.

On the FC interface in the user program, the condition codes made up of the DONE, ERROR and STATUS parameters must be evaluated in FC11 / FC12.

## <span id="page-39-1"></span>6.5 PROFINET IO when operating other services at the same time

#### Sporadically used services

Note the following if you are using functions alongside PROFINET IO that affect the configuration or the operating status (FB55, Primary Setup Tool, STEP 7, NCM Diagnostics):

#### **Note**

The functions listed above can influence the flow in PROFINET IO so that an interruption of cyclic IO data exchange of the PROFINET IO devices lasting several seconds may occur.

6.6 Effects of multicast communication on RT communication

## <span id="page-40-0"></span>6.6 Effects of multicast communication on RT communication

#### Note

If PROFINET IO RT communication is operated at the same time as broadcast (BC) or multicast (MC) in an industrial Ethernet subnet, RT frames can be delayed by long BC frames or MC frames.

Among other things, these frames can be generated by the communications FCs AG\_SEND or AG\_RECV.

With certain constellations, this can lead to a PROFINET RT communication abort. The factors that influence this are the switch configurations ("switch depth"), the update time and the MC/BC frame lengths.

You will find further information about the influencing factors as well as possible solutions in: 29104898 [\(http://support.automation.siemens.com/WW/view/en/29104898](http://support.automation.siemens.com/WW/view/en/29104898))

## <span id="page-40-1"></span>6.7 IP configuration

#### <span id="page-40-2"></span>6.7.1 Detection of double IP addressing in the network

To save you timeconsuming troubleshooting in the network, the CP detects double addressing in the network.

The reaction of the CP when double addressing is detected varies as follows:

● CP during startup

When the CP starts up (following a power down or after assigning an Ethernet address), a query for its own IP address is sent into the network. If a response is sent in reply, the CP does not start up! The error is indicated by the LEDs ("Stopped (STOP) with error" + "BF" LED is displayed) and an entry is made in the internal diagnostics buffer.

The CP remains in STOP mode.

When you eliminate the cause by removing the device with the same IP address or by changing its address, you then need to restart the CP.

● CP in RUN mode

If a double IP address is detected, the CP also reports this via the LED (BF) and generates an entry in the diagnostics buffer.

The CP remains in RUN mode.

If the conflict is eliminated on another component, the "BF" LED goes off again.

## <span id="page-41-0"></span>6.7.2 Obtain IP address vie DHCP: CP STOP on expiry of the lease

If you have configured "Obtain IP address from a DHCP server", when the CP starts up, it is assigned a valid IP address by the DHCP server for a restricted time (period of the lease).

#### **Note**

#### STOP on expiry of the lease

The CP changes to STOP and loses the previously assigned IP address if the DHCP server does not extend it before expiry of the lease. All communication connections are terminated.

### <span id="page-41-1"></span>6.8 Media redundancy

You can use the CP in a ring topology with media redundancy. The CP can only be a redundancy client.

For more detailed information on configuration, refer to the online help of the "Media redundancy" tab and Part A of the manual, see [/1/](#page-59-0) (Page [60](#page-59-0)).

## <span id="page-41-2"></span>6.9 Timeofday synchronization

#### General rules

The CP supports the two modes explained below for timeofday synchronization:

- SIMATIC mode
- NTP mode (NTP: Network Time Protocol)

No automatic changeover to daylight saving time is defined in NTP. As a result, you may need to implement this changeover using a program application.

#### Project engineering

For more detailed information on configuration, refer to the online help of the "Time-of-day synchronization" parameter group and in Part A of the manual [/1/](#page-59-0) (Page [60\)](#page-59-0).

## <span id="page-41-3"></span>6.10 SNMP agent

#### SNMP (Simple Network Management Protocol)

SNMP is a protocol for managing networks. To transmit data, SNMP uses the connectionless UDP protocol.

The information on the properties of SNMPcompliant devices is entered in MIB files (MIB = Management Information Base).

The CP supports data queries via SNMP in Version 1. It returns the contents of certain MIB objects according to the MIB II standard, LLDP MIB, Automation System MIB and MRP Monitoring MIB.

#### MIB file and SNMP profile file

You will find the MIB file and the SNMP profile file of the module in the STEP 7 installation in the folders "S7DATA" > "snmp" under the name of the module.

#### Further information

For more detailed information on working with MIB files, refer to the documentation of the SNMP client you are using (example of an SNMP client: SNMP OPC server from SIMATIC NET).

You will find more information on MIBs on the following SIMATIC NET Internet page:

15177711 [\(http://support.automation.siemens.com/WW/news/en/8797900](http://support.automation.siemens.com/WW/news/en/8797900))

#### Supported MIBs

The CP supports the following groups of MIB objects of the standard MIB II according to RFC1213:

- System
- Interfaces
- Address Translation (AT)
- IP
- ICMP
- TCP
- UDP
- SNMP

The other groups of the MIB II standard are not supported:

- EGP
- Transmission

The CP also supports the LLDPMIB according to IEEE 802.1AB, the PROFINET expansions of the LLDPMIB (see also IEC 61158106), the Automation System MIB and the MRP Monitoring MIB.

Exceptions / restrictions:

6.10 SNMP agent

- Write access is permitted only for the following MIB objects of the system group:
	- sysContact
	- sysLocation
	- sysName

A set sysName is sent as the host name using DHCP option 12 to the DHCP server to register with a DNS server.

For all other MIB objects / MIB object groups, only read access is possible for security reasons.

Traps are not supported by the CP.

#### "Interfaces" MIB group

This group returns status information about the CP interfaces. The MIB objects of the ifTable provide the status information of the interfaces. The "ifIndex" object identifier is assigned to the CP interfaces as follows:

#### Table 6-1 Assignment of ifIndex

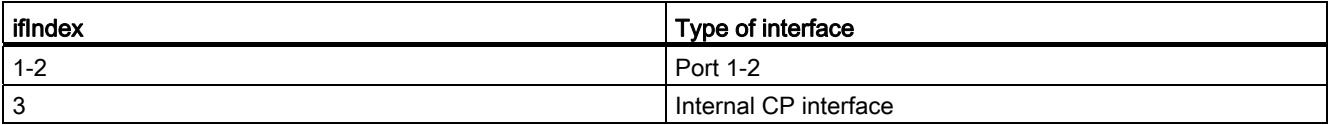

#### Access permissions using community name

The CP uses the following community names to control the access rights in the SNMP agent:

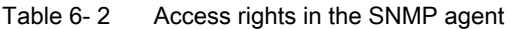

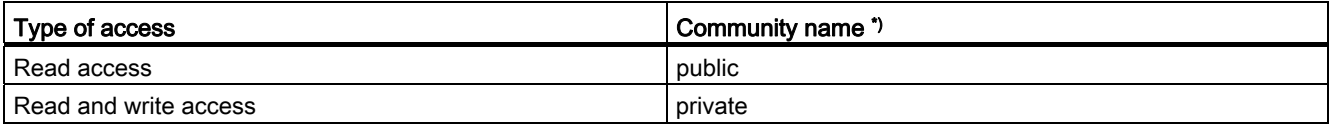

\*) Note the use of lowercase letters!

#### MIB files for your SNMP tools

If you use an SNMP tool, you will find the MIB files relevant to the CP in the STEP 7 installation in the following folder: <Drive>\<Installation folder>\Siemens\Step7\S7DATA\snmp\mib

For the Automation System MIB, for example, these are the following files:

- automationPS.mib
- automationSmi.mib
- automationSystem.mib
- automationTC.mib

6.11 Possible security gaps on standard IT interfaces: preventing unauthorized access

## <span id="page-44-0"></span>6.11 Possible security gaps on standard IT interfaces: preventing unauthorized access

With various SIMATIC NET components, such as switches, a wide range of parameter assignment and diagnostics functions (for example, Web servers, network management) are available using open protocols and interfaces. The possibility of unauthorized misuse of these open protocols and interfaces by third parties, for example to manipulate data, cannot be entirely excluded.

When using the functions listed above and these open interfaces and protocols (for example, SNMP, HTTP), you should take suitable security measures to prevent unauthorized access to the components and the network particularly from within the WAN/Internet.

#### **Note**

We expressly point out that automation networks must be isolated from the rest of the company network by suitable gateways (for example using tried and tested firewall systems). We do not accept any liability whatsoever, whatever the legal justification, for damage resulting from nonadherence to this notice.

If you have questions on the use of firewall systems and IT security, please contact your local Siemens office or representative. You will find the address in the SIMATIC catalog IK PI or on the Internet at the following address:

(<http://www.automation.siemens.com/partner/guisearch.asp>)

## <span id="page-44-1"></span>6.12 Programmed communication connections

#### <span id="page-44-2"></span>6.12.1 Programmed communication connections with FB55 IP\_CONFIG

#### Downloading the configuration using FB55 IP\_CONFIG

IP\_CONFIG allows programcontrolled transfer of the configuration data.

#### **Note**

If the CP is in PG STOP mode and the configuration is downloaded using IP\_CONFIG, the CP then changes automatically to RUN.

## 6.13 Permitted length of ICMP packets

## <span id="page-45-0"></span>6.12.2 Programmed communications connections - assigning parameters to the ports

The CP supports the following settings when assigning parameters to the ports in the parameter block for TCP connections and UDP connections:

• SUB LOC PORT parameter

The port can be specified as an option when the connection is established actively.

• SUB\_REM\_PORT parameter

The port can be specified as an option when the connection is established passively.

## <span id="page-45-1"></span>6.13 Permitted length of ICMP packets

## <span id="page-45-2"></span>Permitted length of ICMP packets

Pings with a packet size of more than 1000 bytes are evaluated as an attack and filtered by the CP. This response is intentional and improves the robustness of the CP in an industrial environment.

## <span id="page-46-1"></span><span id="page-46-0"></span>Service and maintenance

## <span id="page-46-2"></span>7.1 Memory reset / reset to factory defaults

If the CP was configured with the "Status-dependent" protection level, the following two functions are available only when the CPU is in STOP mode. You will find a setting in the properties dialog of STEP 7 > "Options" > Module access protection tab.

#### Available functions

The CP has a twolevel function available for resetting memory:

● Memory reset

Following this memory reset, the CP retains the preset MAC address and the retentive parameters. The CP is therefore immediately ready for downloads using the IP address.

The retentive parameters include:

- IP address, subnet mask and, if applicable, router address
- LAN settings
- Reset to factory settings

After resetting, the CP only contains the default MAC address (as shipped).

#### **Note**

The functions for memory reset and resetting to defaults described here do not change the configuration data on the CPU!

If you subsequently upload the configuration data from the CPU to a PG you will always obtain the configuration data that was previously on the CP (with parameters, connections, IP address).

#### How to use the function

You can start the memory reset functions in STEP 7.

- Memory reset
	- In STEP 7 V5.5 with the menu command "PLC" > "Clear/Reset"
	- In STEP 7 special diagnostics with the "Operating Mode" > "Clear/Reset Module" menu command
	- In STEP 7 Professional V11 with STEP 7 special diagnostics

7.2 Loading new firmware

- Reset to factory settings
	- In STEP 7 V5.5 with the menu command "PLC" > "Edit Ethernet Node..." > Select CP > "OK" > "Reset to Factory Defaults"
	- In STEP 7 special diagnostics with the "Operating Mode" > "Reset to Factory Settings" menu command
	- In STEP 7 Professional V11 with "Online > Online & Diagnostics > Functions > Reset to Factory Settings"

#### Behavior after a memory reset

The CPU in the S7 station does not recognize that the CP memory was reset. The CP therefore changes to the "Stopped (STOP) with error" state (see [LEDs](#page-24-0) (Page [25\)](#page-24-1)).

The configuration data must then be reloaded. The download of the configuration data can be initiated by cycling the power supply (OFF  $\rightarrow$  ON).

### <span id="page-47-0"></span>7.2 Loading new firmware

#### Options for a firmware update

The following alternative methods can be used to download new firmware to a SIMATIC NET CP:

● Using the firmware loader supplied with STEP 7

Requirement for downloading:

- To download firmware, you require an Industrial Ethernet CP module in the PG/PC (for example, CP 1613) or a normal Ethernet module with the "Softnet" software package.
- The S7ONLINE interface must be set to the "ISO Industrial Ethernet" protocol. It is not possible to download using TCP/IP (and therefore not to other networks).
- Via the update center in the Web diagnostics of the CP

With this method, the CP remains in RUN mode.

You can reach the update center using Web diagnostics.

Requirement: The option "Firmware download via Web" is selected in the configuration.

Both options for loading the firmware are described in the manual Part A, see [/1/](#page-59-0) (Page [60](#page-59-0)).

#### LED displays when loading a firmware file

The LED combinations when loading a firmware file using the STEP 7 firmware loader can be found in the section [LEDs](#page-24-0) (Page [25\)](#page-24-1).

When loading a firmware file using the update center in Web diagnostics, the LEDs of the CP remain unchanged.

#### If the loading with the firmware loader is interrupted, you should react as follows:

Disturbances or collisions on the network can lead to packets being lost. In such cases, this can lead to an interruption of the firmware download. The firmware loader then signals a timeout or negative response from the module being loaded.

In this case, turn the station off and on again and repeat the download.

## <span id="page-48-2"></span><span id="page-48-0"></span>7.3 Replacing a module

#### **Note**

#### Recommendation to reset address data if the use of the CP is changed

The following data is stored permanently on the CP:

• IP parameters when using DHCP

If the CP has already been operated in your plant and you want to use it at a different location in the plant, it starts up with the permanently configured parameters.

If the CP has been used previously in your plant or has been repaired, delete all stored data by resetting to the factory settings.

#### <span id="page-48-1"></span>7.3.1 Replacing older modules

#### **Distinction**

When replacing existing modules with the module described here, the following variants must be distinguished:

#### ● Replacing a module

Describes the situation when an existing module can be replaced with a new module simply by pulling/plugging without changing the configuration.

#### Upgrading

(module replacement with compatible functions)

Describes the situation when the module described here can be used instead of an older module as long as adaptations are made to the configuration. Here, the previously used CP needs to be replaced in the configuration by the new CP.

Unless otherwise specified, the range of functions of the older module continues to be supported.

You can also upgrade modules listed in "Module replacement". This is necessary when new characteristics that were not available in the previously used module are required.

7.3 Replacing a module

#### <span id="page-49-0"></span>7.3.2 module replacement / upgrading

#### Replacing a module

The CP 343-1 Lean described here (6GK7 343-1CX10-0XE0 firmware version 3.0) can be used as a replacement for the following predecessor products:

● CP 343-1 Lean (6GK7 343-1CX00-0XE0)

When replacing a CP 343-1 Lean (CX00) with a CP 343-1 Lean (CX10) and a STEP 7 version < V5.4, all the previous functions remain available. Any port settings made for Ethernet are adopted for port 1.

The additional second RJ-45 port is also available in the "Automatic setting" mode.

● CP 343-1 Lean (6GK7 343-1CX10-0XE0, firmware version V1.0, V2.x)

All previous functions remain available. In addition, the new functions compared with the firmware version of the previous product are also available.

#### Upgrading

The following predecessor products can be upgraded on the CP 343-1 Lean (6GK7 343-1CX10-0XE0) described here.

Refer to modules in "Replacing modules".

#### Interface in the user program

#### **Note**

You should always use the latest block versions for new user programs. You will find information on the current block versions and the current blocks for downloading on the Internet under:

8797900 (<http://support.automation.siemens.com/WW/news/en/8797900>)

#### Module replacement

Please follow the procedure below when replacing an older module with the module described here:

Table 7-1 Replacing an older module

| Originally configured module | <b>Configuration procedure</b>                                                                                                    |
|------------------------------|----------------------------------------------------------------------------------------------------|
| 6GK7 343-1CX00-0XE0          | Case a: Configuration unchanged / module replacement                                                                                                    |
|                              | If you have no requirements beyond what you had with the<br>previous CP (for example PROFINET IO mode), you do not<br>need to make changes in the configuration. |
|                              | Case b: Adapted configuration / upgrade                                                                                                    |
|                              | If you want to use the extended options of the new CP,<br>follow the steps below:                                                                                |
|                              | 1. Replace the previously configured CP with the new<br>module in STEP 7 / HW Config. You will find this in the<br>hardware catalog.                             |
|                              | 2. Expand the configuration according to your<br>requirements, for example by enabling the CP for<br>PROFINET IO device mode.                                    |
|                              | 3. Save, compile and download the configuration data to<br>the CPU again.                                                                                        |

### <span id="page-50-0"></span>7.3.3 Replacing a module without a programming device

#### Replacing the CP with the same or a previous module

● Replacing with the same module

The configuration data of the CP is stored on the CPU. Replacing the CP with a module of the same type (identical order number) is therefore possible without a PG.

● Replacing with a previous module

For information on replacing previous modules, refer to the information in section [module](#page-49-0)  [replacement / upgrading](#page-49-0) (Page [50](#page-49-0)).

7.3 Replacing a module

#### Module replacement: Special feature of IP address assignment from a DHCP server

During configuration of the CP you can specify the IP configuration in the properties dialog; one option is to obtain the IP address from a DHCP server.

#### **Note**

When replacing modules, please remember that the factoryset MAC address of the new module is different from the previous module. When the factoryset MAC address of the new module is sent to the DHCP server, this will return either a different or possibly no IP address.

Ideally, you should therefore configure IP as follows:

Always configure a client ID if you want to obtain the same IP address from the DHCP server after replacing the module.

# <span id="page-52-1"></span><span id="page-52-0"></span>Technical specifications 8

i

L,

J.

J.

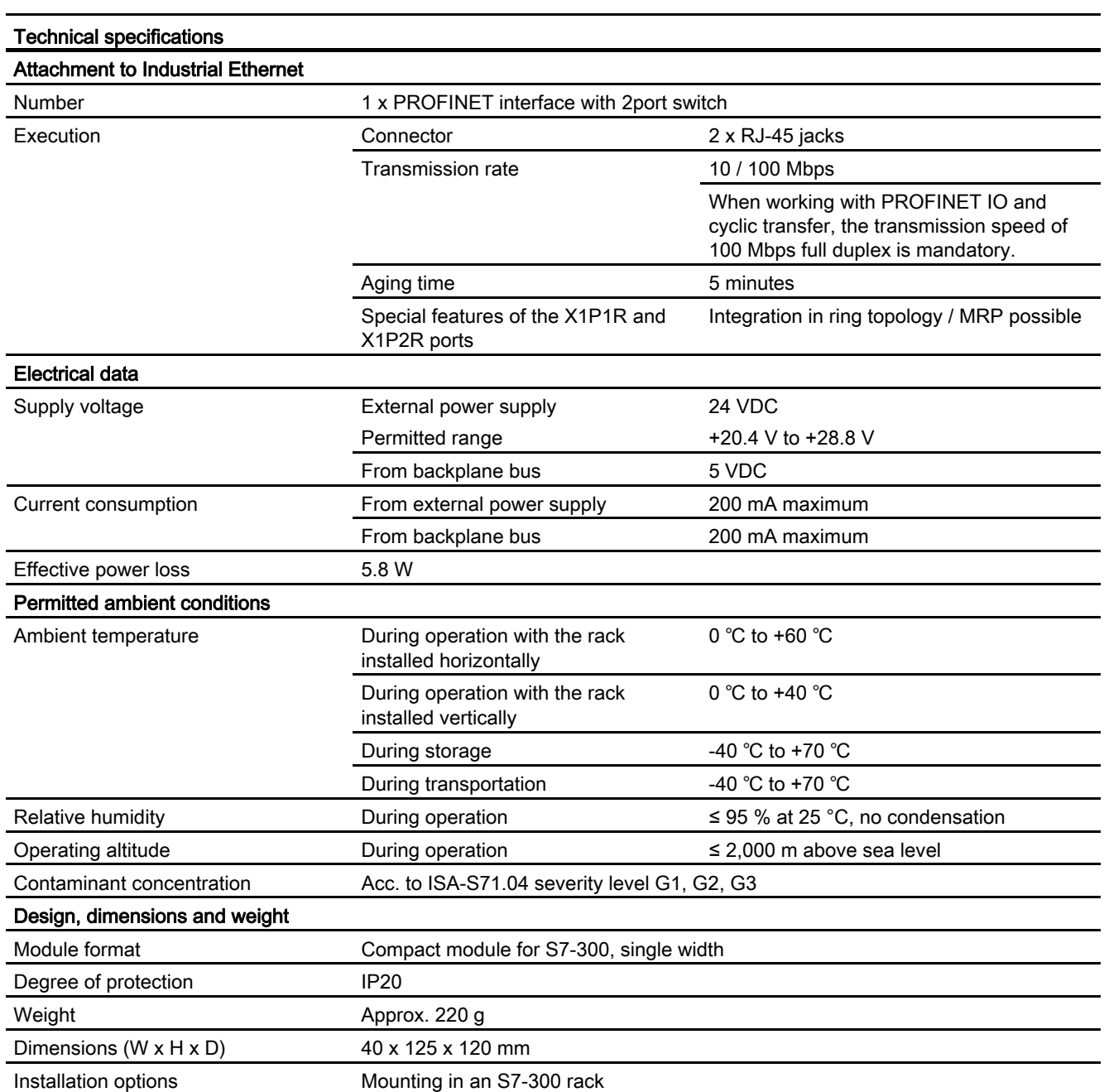

Table 8- 1 Technical specifications

Product functions \*

\* You will find the product functions in the section [Properties / services](#page-8-0) (Page [9](#page-8-2)).

For further data, refer to section [Performance data](#page-14-0) (Page [15\)](#page-14-1)

In addition to this, all the information in the "SIMATIC S7-300 Automation System Module Data" see [/12/](#page-61-1) (Page [62\)](#page-61-1) in the section "General Technical Specifications" on the topics listed below applies to the CP:

- Electromagnetic compatibility
- Transportation/storage conditions
- Mechanical and climatic environmental conditions
- Information on insulation checks, protection class and degree of protection

# <span id="page-54-1"></span><span id="page-54-0"></span>Approvals  $\mathsf A$

#### Approvals issued

#### **Note**

#### Issued approvals on the type plate of the device

The specified approvals apply only when the corresponding mark is printed on the product. You can check which of the following approvals have been granted for your product by the markings on the type plate.

Approvals for shipbuilding are not printed on the device type plate.

#### Current approvals on the Internet

SIMATIC NET products are regularly submitted to the relevant authorities and approval centers for approvals relating to specific markets and applications.

You will also find the current approvals for the product on the Internet pages of Siemens Automation Customer Support under the following entry ID:

([http://support.automation.siemens.com/WW/view/en/18308132\)](http://support.automation.siemens.com/WW/view/en/18308132)

 $\rightarrow$  "Entry list" tab, entry type "Certificates"

#### Approvals for SIMATIC NET products

You will find an overview of the approvals for SIMATIC NET products including approvals for shipbuilding on the Internet pages of Siemens Automation Customer Support under the following entry ID:

57337426 [\(http://support.automation.siemens.com/WW/view/en/57337426](http://support.automation.siemens.com/WW/view/en/57337426))

#### EC declaration of conformity

The product meets the requirements and safety objectives of the following EC directives and it complies with the harmonized European standards (EN) for programmable logic controllers which are published in the official documentation of the European Union:

- EC Directive 2004/108/EEC "Electromagnetic Compatibility" (EMC Directive)
	- Immunity EN 61000-6-2 : 2005
	- Emission EN 61000-6-4 +A1: 2007/2011

The device is designed for use in an industrial environment.

- EC directive 94/9/EC "Equipment and protective systems intended for use in potentially explosive atmospheres" (ATEX Explosion Protection Directive)
	- EN 60079-0:2006: Potentially explosive atmosphere general requirements
	- EN 60079-15: 2005: Type of protection 'n'
- EC directive 2006/95/EEC "Electrical Equipment Designed for Use within Certain Voltage Limits" (Low Voltage Equipment Directive)
	- EN 61131–2 / IEC 61131–2 (programmable logic controllers, part 2: equipment requirements and verifications)

The EC Declaration of Conformity is available for the responsible authorities according to the above-mentioned EC Directive at the following address:

Siemens Aktiengesellschaft Industry Automation Industrielle Kommunikation SIMATIC NET Postfach 4848 D-90327 Nürnberg

You will find the EC Declaration of Conformity for this product on the Internet at the following address:

21687867 [\(http://support.automation.siemens.com/WW/view/en/21687867](http://support.automation.siemens.com/WW/view/en/21687867))  $\rightarrow$  "Entry list" tab Filter settings: Entry type "Certificates", Certificate Type "Declaration of Conformity"

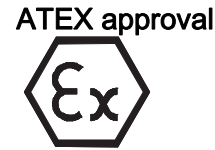

## WARNING

#### Installation guidelines

The product meets the requirements if you keep to the following during installation and operation:

- The notes in the section [Installation, connecting up and commissioning](#page-28-0) (Page [29\)](#page-28-1)
- The installation instructions in the document [/12/](#page-61-1) (Page [62\)](#page-61-1)

ATEX approval: II 3 G Ex nA II T4

Test number: KEMA 03ATEX1228 X

Relevant standards:

- EN 60079-0:2006: Potentially explosive atmosphere general requirements
- EN 60079-15:2005: Electrical apparatus for explosive gas atmospheres; type of protection 'n'

The device is suitable for use in environments with polution degree 2.

The device is suitable for use only in environments that meet the following conditions:

- Class I, Division 2, Group A, B, C, D and areas where there is no risk of explosion
- Class I, Zone 2, Group IIC and areas where there is no risk of explosion

## cULus HAZ.LOC. approval

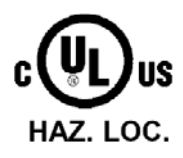

Underwriters Laboratories Inc.

cULus Listed 7RA9 IND. CONT. EQ. FOR HAZ. LOC.:

- UL 508 (Industrial Control Equipment)
- UL 1604 (Hazardous Location)
- CSA C22.2 No. 142 (Pocess Control Equipment)
- CSA C22.2 No. 213 (Hazardous Location)

APPROVED for Use in:

- Cl. 1, Div. 2, GP. A, B, C, D T4A; Ta = 0 °C...60 °C
- Cl. 1, Zone 2, GP. IIC T4; Ta =  $0^{\circ}$ C...60  $^{\circ}$ C

#### FM approval

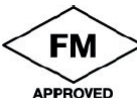

Factory Mutual Research (FM): Approval Standard Class Number 3611 APPROVED for Use in: Class I, Division 2, Group A, B, C, D, Temperature Class T4A; Ta = 0 °C...60 °C Class I, Zone 2, Group IIC, Temperature Class T4; Ta = 0 °C...60 °C

#### Notice for Australia (C-TICK)

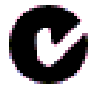

AS/NZS 2064 (Class A)

Notice for Korea (KCC)

KCC-REM-S49-S7300CP

Approvals

# <span id="page-58-1"></span><span id="page-58-0"></span>References **B**

#### Finding the SIMATIC NET documentation

#### ● Catalogs

You will find the order numbers for the Siemens products of relevance here in the following catalogs:

- SIMATIC NET Industrial Communication / Industrial Identification, catalog IK PI
- SIMATIC Products for Totally Integrated Automation and Micro Automation, catalog ST 70

You can request the catalogs and additional information from your Siemens representative.

You can go to the Industry Mall on the Internet at the following address:

Catalog [\(https://eb.automation.siemens.com/goos/catalog](https://eb.automation.siemens.com/goos/catalog))

#### ● Documentation on the Internet

You will find SIMATIC NET manuals on the Internet pages of Siemens Automation Customer Support:

Link to Customer Support [\(http://support.automation.siemens.com/WW/view/en](http://support.automation.siemens.com/WW/view/en))

Enter the entry ID of the relevant manual as the search item. The ID is listed below some of the reference entries in brackets.

As an alternative, you will find the SIMATIC NET documentation on the pages of Product Support:

10805878 (<http://support.automation.siemens.com/WW/view/en/10805878>)

Go to the required product group and make the following settings:

"Entry list" tab, Entry type "Manuals / Operating Instructions"

#### ● Documentation from the STEP 7 installation

Manuals that are included in the online documentation of the STEP 7 installation on your PG/PC can be found in the start menu ("Start" > "SIMATIC" > "Documentation").

B.1 On configuring, commissioning and using the CP

## B.1 On configuring, commissioning and using the CP

#### <span id="page-59-0"></span>/1/

SIMATIC NET S7 CPs for Industrial Ethernet Configuring and Commissioning Manual Part - General Application Configuration Manual Siemens AG (SIMATIC NET Manual Collection) On the Internet under the following entry ID: 30374198 [\(http://support.automation.siemens.com/WW/view/en/30374198](http://support.automation.siemens.com/WW/view/en/30374198))

/2/

SIMATIC NET Version history / current downloads for the SIMATIC NET S7 CPs History document Siemens AG (SIMATIC NET Manual Collection) On the Internet under following entry ID: 9836605 ([http://support.automation.siemens.com/WW/view/de/9836605\)](http://support.automation.siemens.com/WW/view/de/9836605)

## B.2 For configuration with STEP 7 / NCM S7

/3/

SIMATIC NET NCM S7 for Industrial Ethernet Primer Siemens AG (part of the online documentation in STEP 7)

/4/

SIMATIC NET Commissioning PC Stations - instructions and getting started Configuration manual Siemens AG (SIMATIC NET Manual Collection) On the Internet under following entry ID: 13542666 [\(http://support.automation.siemens.com/WW/view/de/13542666](http://support.automation.siemens.com/WW/view/de/13542666))

#### /5/

SIMATIC Configuring Hardware and Connections with STEP 7 Siemens AG Part of the documentation package "STEP 7 Basic Knowledge" (Part of the online documentation in STEP 7)

## B.3 On programming

/6/

Version history of the SIMATIC NET function blocks and functions for SIMATIC S7 Reference document Siemens AG (SIMATIC NET Manual Collection) On the Internet under following entry ID: 9836605 (<http://support.automation.siemens.com/WW/view/de/9836605>)

### /7/

SIMATIC Programming with STEP 7 Siemens AG (Part of the STEP 7 documentation package STEP 7 Basic Knowledge) (Part of the online documentation in STEP 7) On the Internet under the following entry ID: 18652056 [\(http://support.automation.siemens.com/WW/view/de/18652056](http://support.automation.siemens.com/WW/view/de/18652056))

/8/

SIMATIC System and Standard Functions for S7-300/400 - Volume 1/2 Reference manual Siemens AG (Part of the STEP 7 documentation package STEP 7 Basic Knowledge) (Part of the online documentation in STEP 7) On the Internet under the following entry ID: 1214574 (<http://support.automation.siemens.com/WW/view/de/1214574>) B.4 On installing and commissioning the CP

#### /9/

SIMATIC NET Industrial Communication with PG/PC Volume 1 - Basics System manual Siemens AG (SIMATIC NET Manual Collection) On the Internet under following entry ID: 42783968 [\(http://support.automation.siemens.com/WW/view/de/42783968](http://support.automation.siemens.com/WW/view/de/42783968))

SIMATIC NET Industrial Communication with PG/PC Volume 2 - Interfaces Programming manual Siemens AG (SIMATIC NET Manual Collection) On the Internet under following entry ID: 42783660 [\(http://support.automation.siemens.com/WW/view/de/42783660](http://support.automation.siemens.com/WW/view/de/42783660))

#### <span id="page-61-0"></span>/10/

SIMATIC NET Program blocks for SIMATIC NET S7 CPs Programming Manual Siemens AG (SIMATIC NET Manual Collection)

On the Internet under the following entry ID: 30564821 [\(http://support.automation.siemens.com/WW/view/en/30564821](http://support.automation.siemens.com/WW/view/en/30564821))

#### /11/

Automatisieren mit STEP 7 in AWL und SCL (ISBN: 978-3-89578-280-0) / Automating with STEP 7 in STL and SCL (ISBN: 978-3-89578-295-4) User manual, programming manual Berger, Hans Publicis KommunikationsAgentur GmbH, GWA, 2006

## B.4 On installing and commissioning the CP

<span id="page-61-1"></span>/12/

SIMATIC S7 Automation System S7-300

- CPU 31xC and 31x Installation: Operating instructions Entry ID: 13008499
- Module Data: Reference manual Entry ID: 8859629

References

B.5 For application and configuration of PROFINET IO

Siemens AG

and

SIMATIC S7 Automation System S7-400, M7-400

- Installation: Installation manual Entry ID: 1117849
- Module Data: Reference manual Entry ID: 1117740

Siemens AG

## B.5 For application and configuration of PROFINET IO

<span id="page-62-0"></span>/13/

SIMATIC PROFINET System Description System manual Siemens AG (SIMATIC NET Manual Collection) On the Internet under following entry ID: 19292127 [\(http://support.automation.siemens.com/WW/view/en/19292127](http://support.automation.siemens.com/WW/view/en/19292127))

/14/

SIMATIC From PROFIBUS DP to PROFINET IO Programming manual Siemens AG (SIMATIC NET Manual Collection)

## B.6 On IT security

/15/

You will find further information on IT security and on data security in industrial communication on the following Internet pages of Siemens AG: ([http://www.automation.siemens.com/mcms/industrial-communication/en/ie/industrial](http://www.automation.siemens.com/mcms/industrial-communication/en/ie/industrial-ethernet-security)[ethernet-security](http://www.automation.siemens.com/mcms/industrial-communication/en/ie/industrial-ethernet-security))

B.7 On setting up and operating an Industrial Ethernet network

## B.7 On setting up and operating an Industrial Ethernet network

/16/

SIMATIC NET Industrial Ethernet - Network Manual system manual Siemens AG Entry ID: 27069465 [\(http://support.automation.siemens.com/WW/view/en/27069465](http://support.automation.siemens.com/WW/view/en/27069465))

## B.8 SIMATIC and STEP 7 basics

/17/

SIMATIC Communication with SIMATIC system manual Siemens AG Entry ID: 25074283 [\(http://support.automation.siemens.com/WW/view/en/25074283](http://support.automation.siemens.com/WW/view/en/25074283))

## /18/

Documentation package "STEP 7 Basic Knowledge"

- Working with STEP 7 Getting Started (ID: 18652511)
- Programming with STEP 7 (ID: 18652056)
- Configuring Hardware and Connections with STEP 7 (ID: 18652631)
- From S5 to S7, Converter Manual (ID: 1118413)

Siemens AG Order number 6ES7 810-4CA08-8AW0 (part of the online documentation in STEP 7)

## B.9 Other topics

/19/

Ethernet, IEEE 802.3 (ISO 8802-3) ([http://www.ieee.org](http://www.ieee.org/))

## /20/

RFC 1006 (ISO Transport Service on top of the TCP Version: 3) Request For Comment ([http://www.ietf.org\)](http://www.ietf.org/)

## /21/

RFC 793 (TCP) ([http://www.ietf.org\)](http://www.ietf.org/)

/22/

RFC 791 (IP) ([http://www.ietf.org\)](http://www.ietf.org/) References

B.9 Other topics

## <span id="page-66-0"></span>Index

## A

Abbreviation "CX", Addressing, [33](#page-32-0) ATEX, [30](#page-29-0)

## C

Cabinet, [30](#page-29-1)  Cables for temperatures in excess of 70 °C, [31](#page-30-1) Connection and system diagnostics, [4](#page-3-0) CX (abbreviation), [9](#page-8-4) 

## D

Diagnostics, [34](#page-33-1) Download, [33](#page-32-0)  Downloads, [5](#page-4-0)

## F

FETCH/WRITE Access coordination, [4](#page-3-1) 

## G

Glossary, [5](#page-4-1) GSDML file, [24](#page-23-1) 

## H

Hazardous area, [29](#page-28-3)  Hazardous areas according to ATEX, [30](#page-29-0) 

## I

IP configuration, [4](#page-3-2)

## M

MAC address, [4](#page-3-3), [49](#page-48-2) Manual Collection, [5](#page-4-2)

CP 343-1 Lean Manual, 10/2012, C79000−G8976−C198−07 67

## O

Open communications services, [4](#page-3-4) 

## P

Ping, [46](#page-45-2) PROFIenergy, [9](#page-8-5)  Programmed connections and IP configuration, [4](#page-3-2) Protection against transient voltage surges, [31](#page-30-2)

## R

Replacing components, [30](#page-29-2)

## S

Safety extra low voltage, [29](#page-28-4) Safety notices, [29](#page-28-5) SIMATIC NET glossary, [5](#page-4-1) SIMATIC NET Manual Collection, [5](#page-4-2) STEP 7, [4](#page-3-5) STEP 7 version, [9](#page-8-6), [23](#page-22-1) 

## V

Version history, [5](#page-4-0) 

**Index**